Documentación técnica

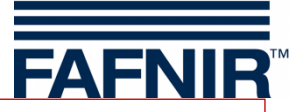

# **VISY-X** END OF LIFE

# **VISY-SoftView V 1.9.4 Administrador para VISY-Command GUI y VISY-View Touch**

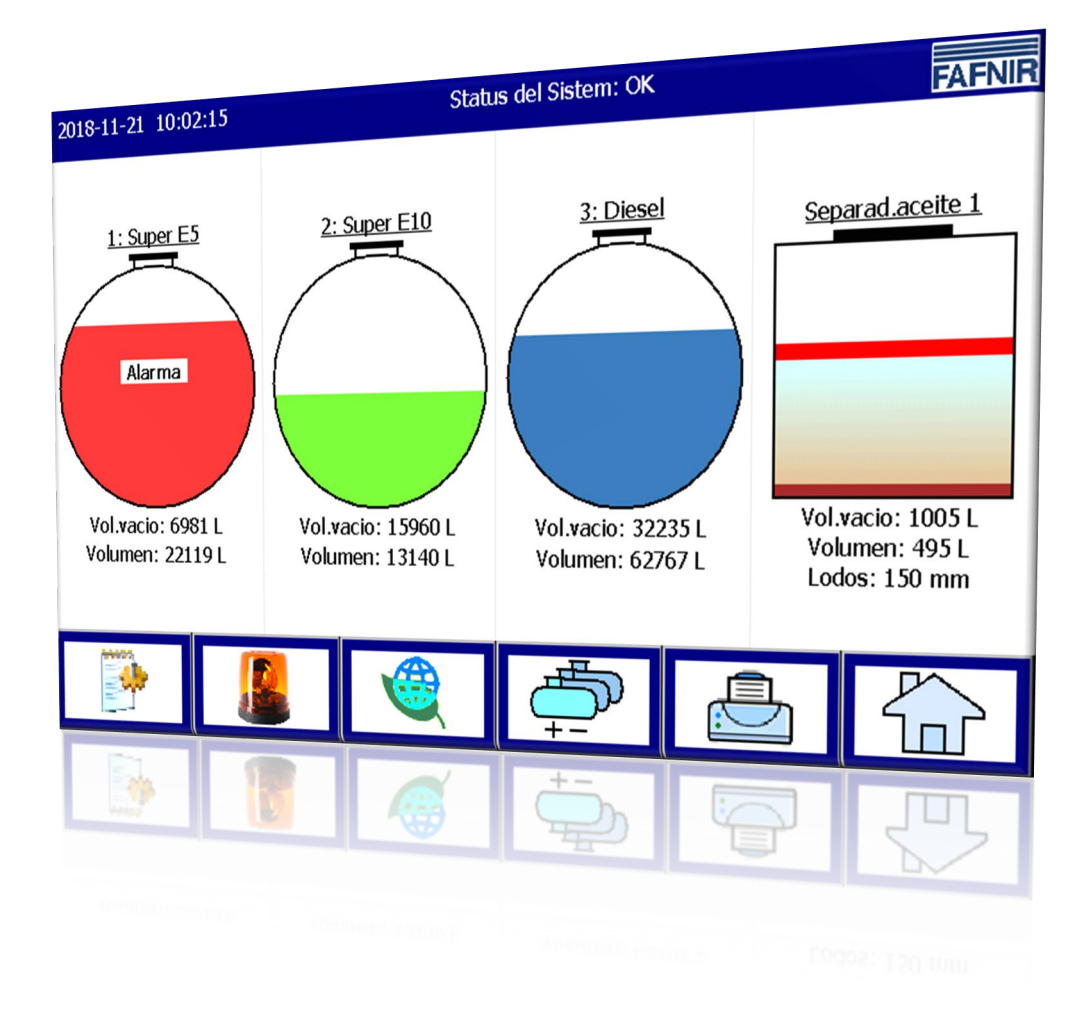

Edición: 2023-11 Versión: 9 N.° de art.: 350147

FAFNIR GmbH • Schnackenburgallee 149 c • 22525 Hamburgo, Alemania • Tel.: +49 / 40 / 39 82 07–0 • Web: www.fafnir.com

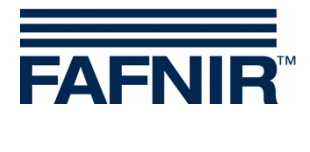

# Índice

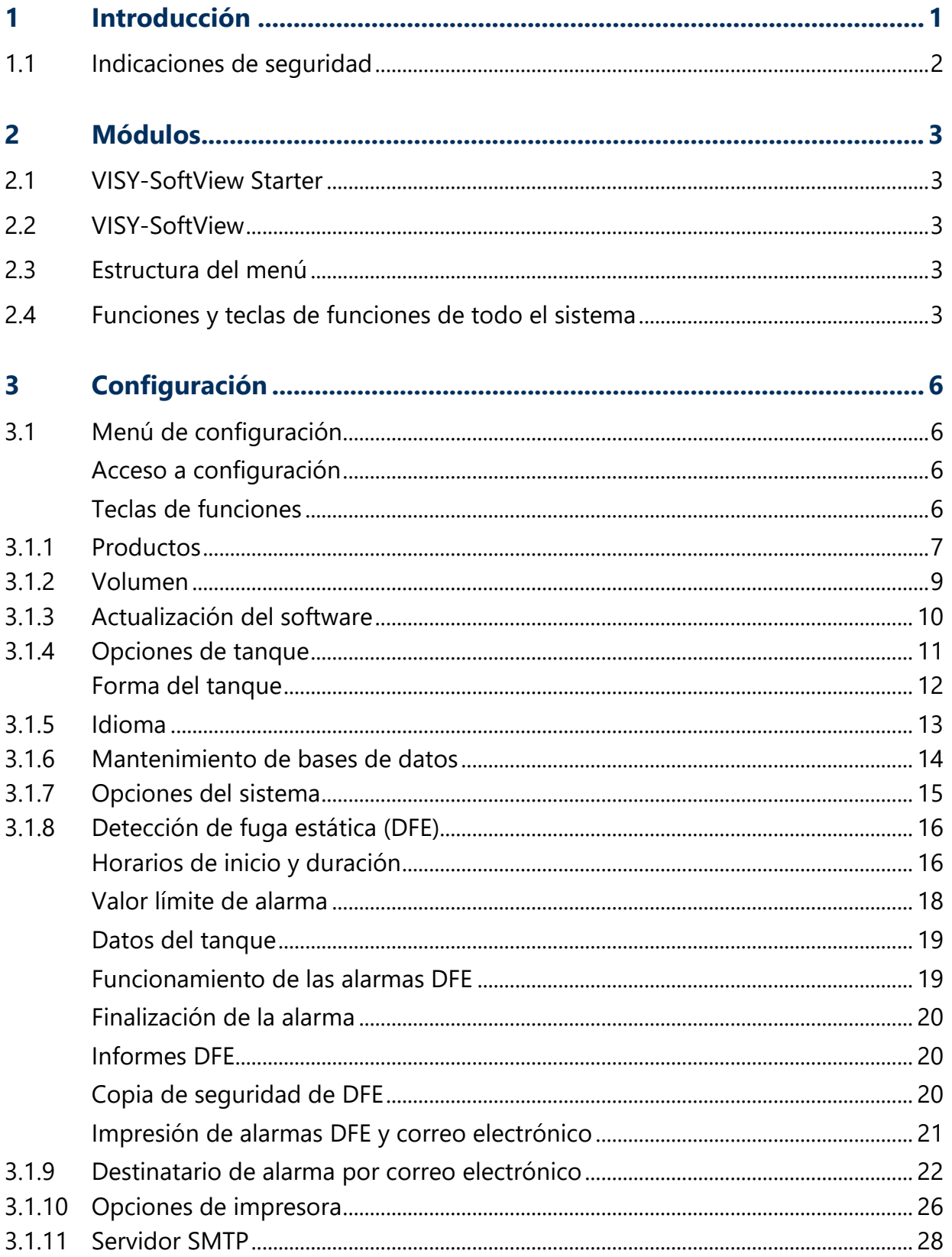

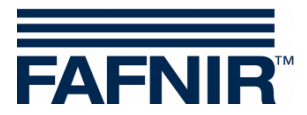

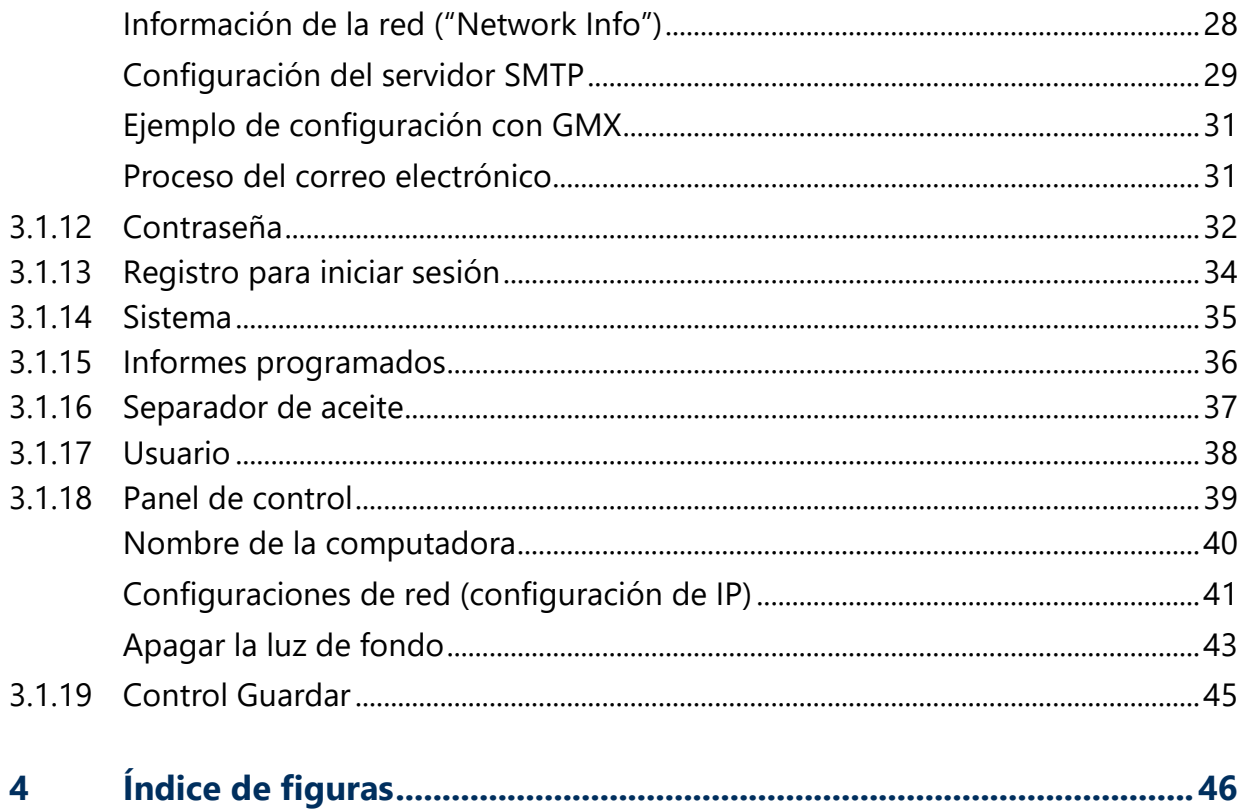

© Copyright:

Solo se permite la reproducción o traducción del documento con autorización por escrito de FAFNIR GmbH. La FAFNIR GmbH se reserva el derecho de realizar modificaciones en sus productos sin aviso previo.

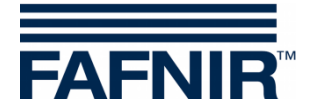

# <span id="page-3-0"></span>**1 Introducción**

La pantalla de los productos FAFNIR VISY-Command GUI y VISY-View Touch se puede utilizar como alternativa de una computadora de estación de servicio para la visualización y evaluación de los datos del tanque. El software VISY-SoftView se utiliza como firmware para la pantalla.

La indicación de los datos del tanque, entregas y diversas alarmas se realiza en una pantalla TFT de color. Se puede acceder a todas las funciones a través de la interfaz de usuario de la pantalla táctil. De manera opcional, se puede conectar una impresora a la interfaz serial. Las alarmas son señalizadas por medio de la pantalla y también acústicamente a través de un zumbador.

Esta documentación describe la configuración de VISY-SoftView como administrador.

Para el uso de VISY-SoftView como usuario, consulte la siguiente documentación:

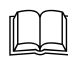

VISY-SoftView Guía de usuario; n.° de art. 350028

Para el uso de VISY-SoftView con separadores de aceite, consulte la siguiente documentación:

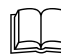

VISY-SoftView Separador de aceite, n.° de art. 350196

El VISY-SoftView obtiene los valores medidos, las alarmas, los datos del producto y las configuraciones de la unidad central VISY-Command. Para la instalación y el funcionamiento de VISY-Command y VISY-View Touch, consulte las siguientes documentaciones:

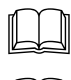

VISY-Command …, n.° de art. 207186

VISY-View Touch, inglés, n.° de art. 350055

El VISY-Command debe ser configurado con el programa de configuración VISY-Setup. Para la configuración con VISY-Setup, consulte la siguiente documentación:

VISY-Setup V4…, n.° de art. 207172

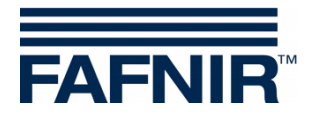

# <span id="page-4-0"></span>**1.1 Indicaciones de seguridad**

El software VISY-SoftView está diseñado para ser utilizado en estaciones de servicio. El software se utiliza para evaluar los niveles de llenado y el control de los tanques y sus tuberías. Utilice el sistema exclusivamente para este propósito. Lea y respete todas las instrucciones relativas a la seguridad del producto y las instrucciones de manejo. El fabricante no se responsabiliza por los daños que se puedan ocasionar si el producto se utiliza para otra aplicación diferente de la indicada.

El VISY-Command GUI y el VISY-View Touch, en los que se instala el software VISY-SoftView, se han desarrollado, fabricado y probado de acuerdo con los últimos avances tecnológicos y siguiendo las normas de seguridad actualmente vigentes. Sin embargo, su uso puede ser peligroso.

Para reducir al máximo los peligros de lesiones, electrocución, incendio o daños materiales de los equipos, deben respetarse las siguientes medidas de precaución:

- No realice ninguna modificación, agregado o reemplazo en el sistema sin autorización previa del fabricante.
- Use exclusivamente piezas originales. Estas cumplen los requisitos técnicos establecidos por el fabricante.
- La instalación, el manejo y el mantenimiento del VISY-Command GUI y del VISY-View-Touch con el software VISY-SoftView solo deben ser realizados por personal técnico especializado.
- El personal de operación, instalación y mantenimiento debe tener en consideración todas las normas de seguridad vigentes. Asimismo, deberá respetar las normativas de seguridad y prevención de accidentes que sean aplicables en el lugar en que se utilice este equipo, aunque no se mencionen en forma expresa en esta documentación.

La siguiente nota de seguridad debe ser observada estrictamente:

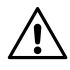

*La pantalla táctil solo puede ser operada a mano o con bolígrafos táctiles especialmente diseñados para ello. El uso de objetos punzantes (como destornilladores, bolígrafos, ...) puede dañar la pantalla táctil.*

### Indicaciones útiles:

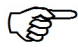

*Las indicaciones útiles que contiene este manual y que usted debe respetar se presentan en letra cursiva y están identificadas con el símbolo que se muestra al lado.*

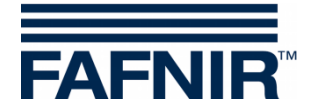

# <span id="page-5-0"></span>**2 Módulos**

El programa VISY-SoftView consta de 2 módulos

- VISY-SoftView Starter y
- VISY-SoftView

# <span id="page-5-1"></span>**2.1 VISY-SoftView Starter**

El módulo VISY-SoftView Starter es el programa de inicio y control. Durante la fase de inicio, al usuario se le indica el inicio del programa principal VISY-SoftView, y durante el funcionamiento VISY-SoftView Starter supervisa el programa principal VISY-SoftView.

# <span id="page-5-2"></span>**2.2 VISY-SoftView**

El módulo VISY-SoftView es el programa principal para mostrar e indicar la información del tanque del VISY-X System.

# <span id="page-5-3"></span>**2.3 Estructura del menú**

La ventana principal muestra directamente la información de los tanques o los separadores de aceite y permite el acceso a las teclas de función.

# <span id="page-5-4"></span>**2.4 Funciones y teclas de funciones de todo el sistema**

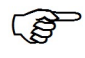

*Las funciones individuales de la ventana principal pueden protegerse por medio de una contraseña; consulte el capítulo ["Contraseña"](#page-34-0).*

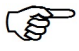

*Al tocar algunos campos se cerrarán automáticamente todas las ventanas abiertas y el programa volverá a la ventana principal.*

 $\mathbb{Q}$ *La visualización de los valores medidos se actualiza de manera constante, de modo que siempre se indican los valores actuales.*

**PED** *La indicación de los valores medidos difiere según la configuración.*

**REP** *Los valores medidos con el agregado "TC" son valores de Temperatura Compensada. Los valores medidos sin el agregado "TC" son valores sin compensación por temperatura.*

**PEN** *Se pueden enviar informes y alarmas por correo electrónico si se han configurado estas funciones, consulte capítulo ["Servidor SMTP"](#page-30-0).*

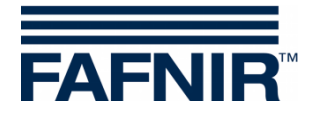

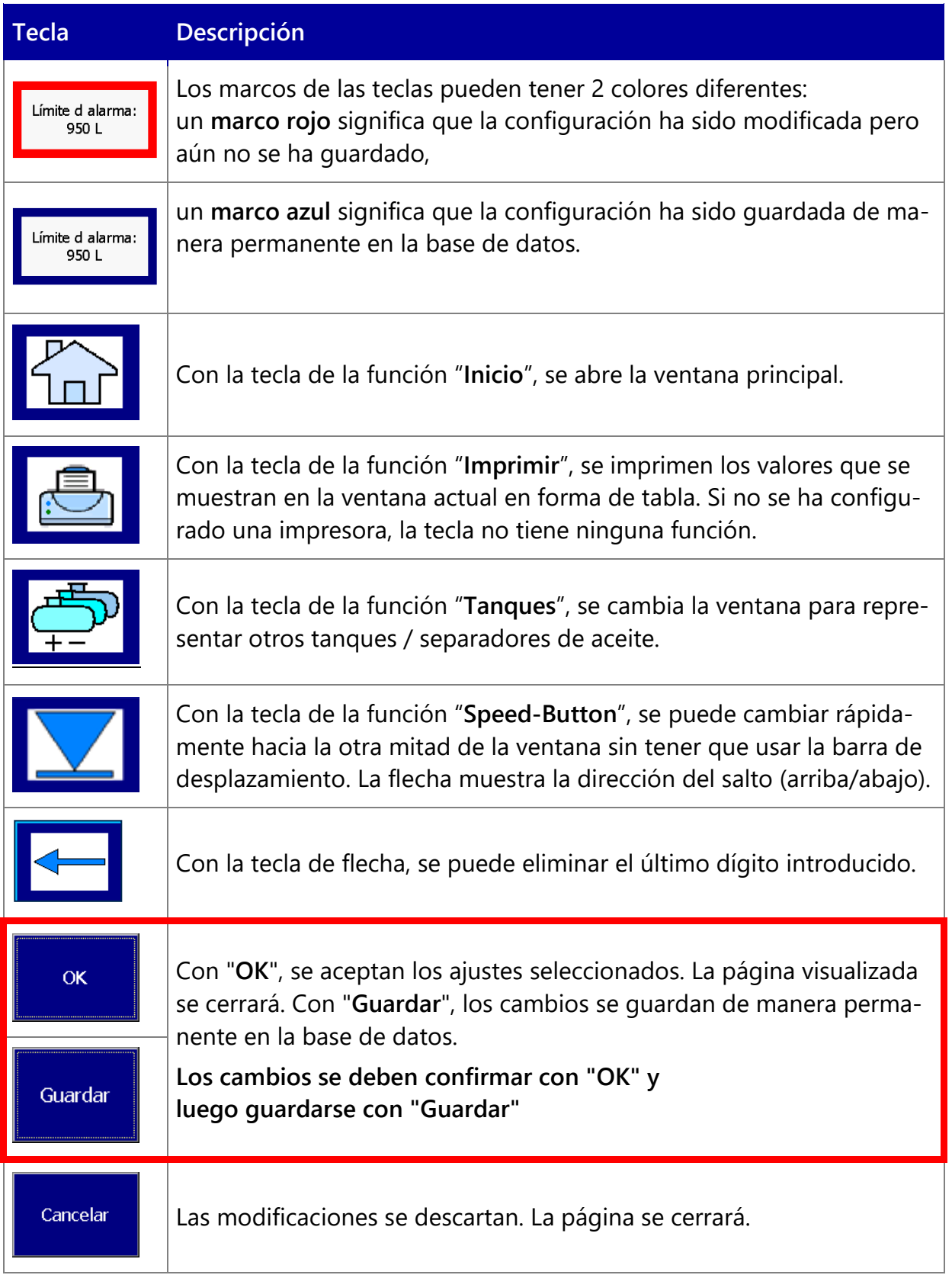

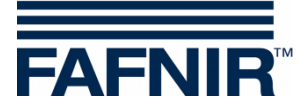

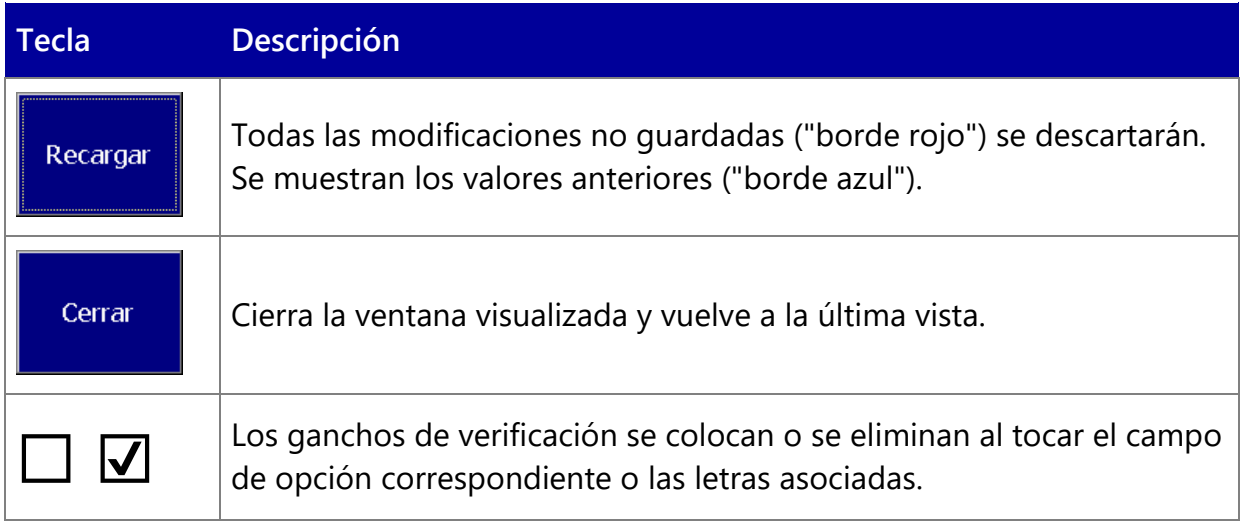

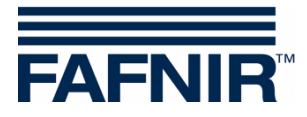

# <span id="page-8-0"></span>**3 Configuración**

# <span id="page-8-1"></span>**3.1 Menú de configuración**

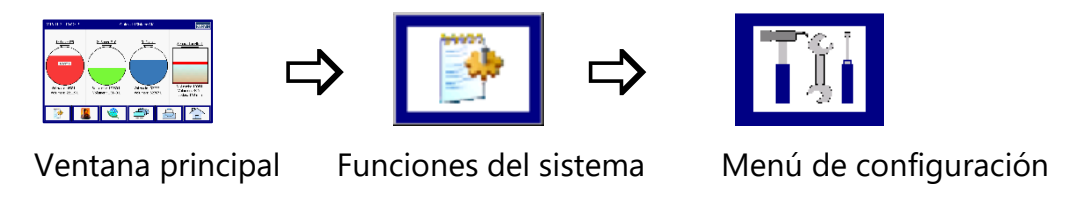

La configuración de VISY-SoftView se realiza en el menú de configuración.

# <span id="page-8-2"></span>**Acceso a configuración**

El menú de configuración está protegido por contraseña. La contraseña (configurable) se encuentra en la configuración de fábrica "22765". Introduzca la contraseña y confirme con "Ingresar". Por cada dígito introducido se muestra un "asterisco". Después de introducir el código de la contraseña correcta, se ingresa al menú de configuración.

Si se ingresa una contraseña incorrecta o se toca la tecla "Cancelar", el cuadro de diálogo se cierra y el programa vuelve a la última vista.

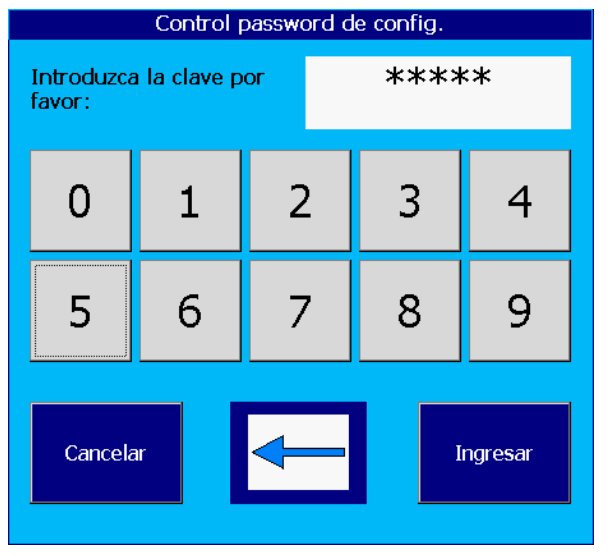

<span id="page-8-4"></span>Figura 1: Ingreso de la contraseña para el menú de configuración

### <span id="page-8-3"></span>**Teclas de funciones**

 $\mathbb{Q}$ **Las teclas de función del menú de configuración están vinculadas con los capítulos correspondientes en la versión PDF de esta documentación.**

<span id="page-9-1"></span>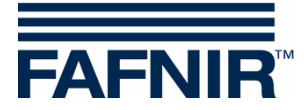

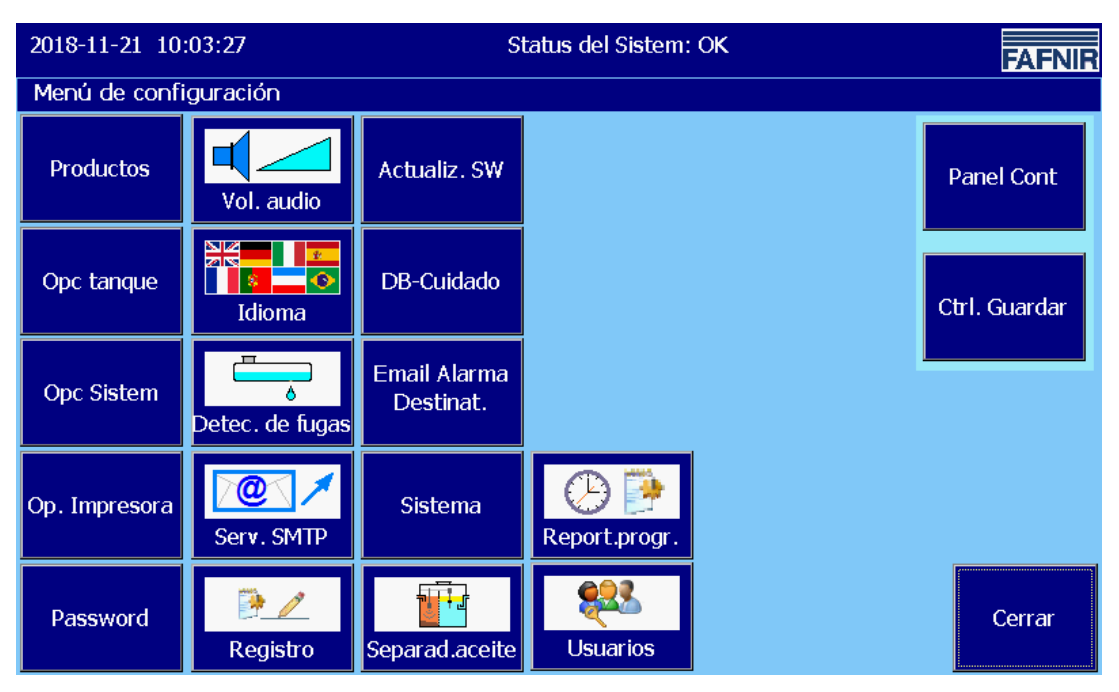

Figura 2: Menú de configuración

# <span id="page-9-2"></span><span id="page-9-0"></span>**3.1.1 Productos**

Productos

Ventana principal -> Funciones del sistema -> Configuración -> Productos

En este menú se definen los nombres de los productos (1 ... 16) y sus colores para visualizarlos en el VISY-SoftView.

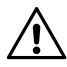

*Los ajustes de VISY-Setup no se modificarán por ello.* 

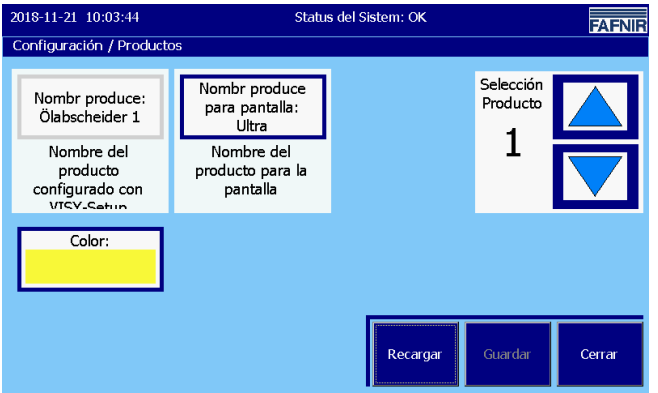

<span id="page-9-3"></span>Figura 3: Productos

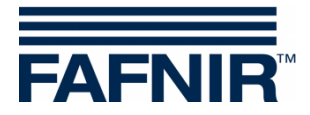

Color: Color

Esta función abre la ventana para seleccionar el color. El color se puede determinar con una tabla de colores o con los valores RGB. Después de seleccionar el nuevo color, se indica en la línea "Nuevo:"

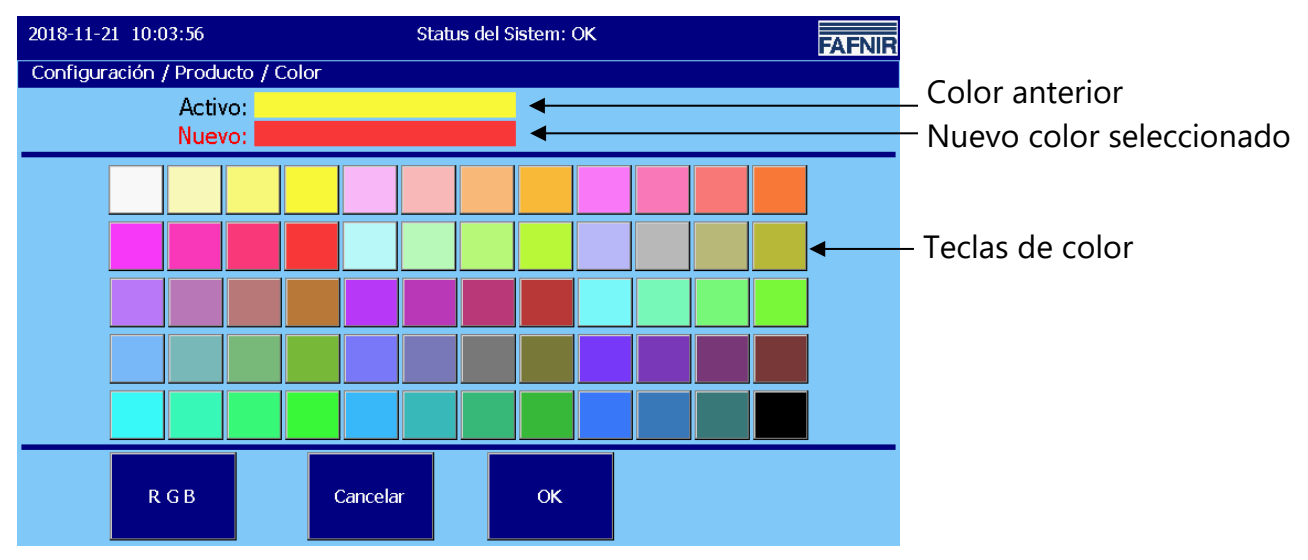

<span id="page-10-0"></span>Figura 4: Productos / Tabla de colores

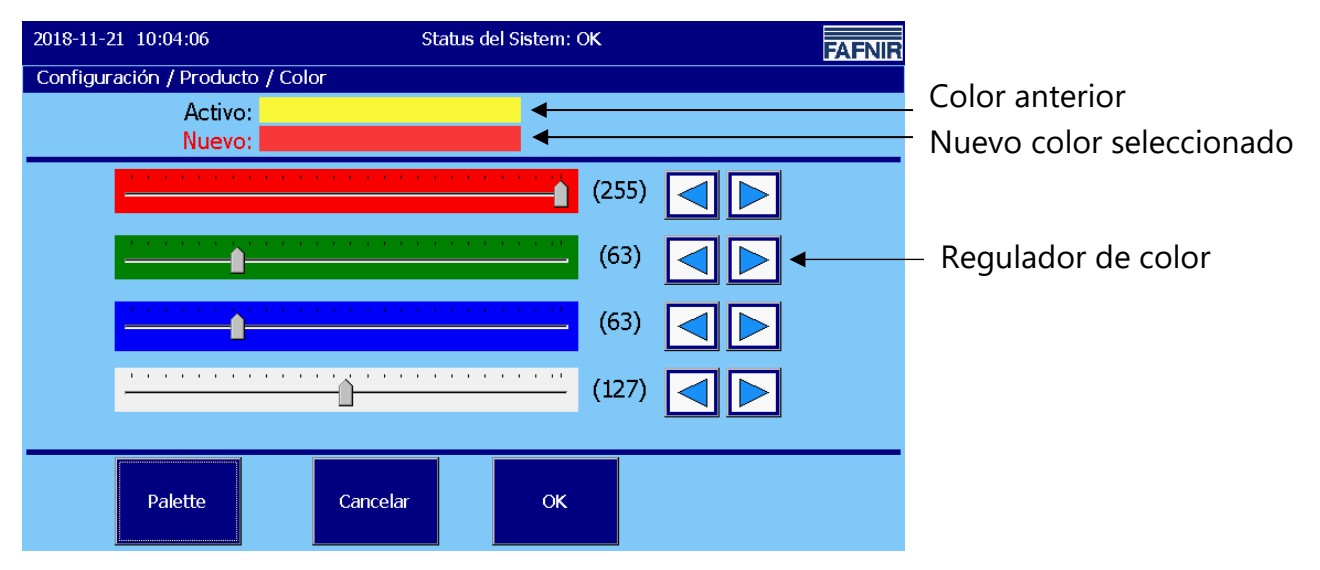

<span id="page-10-1"></span>Figura 5: Productos / Color - RGB

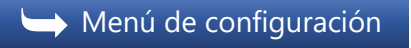

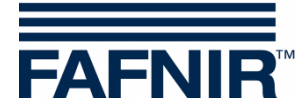

# <span id="page-11-0"></span>**3.1.2 Volumen**

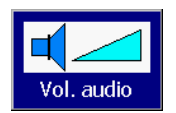

Ventana principal -> Funciones del sistema -> Configuración -> Vol. audio

Esta función permite configurar el volumen de la alarma.

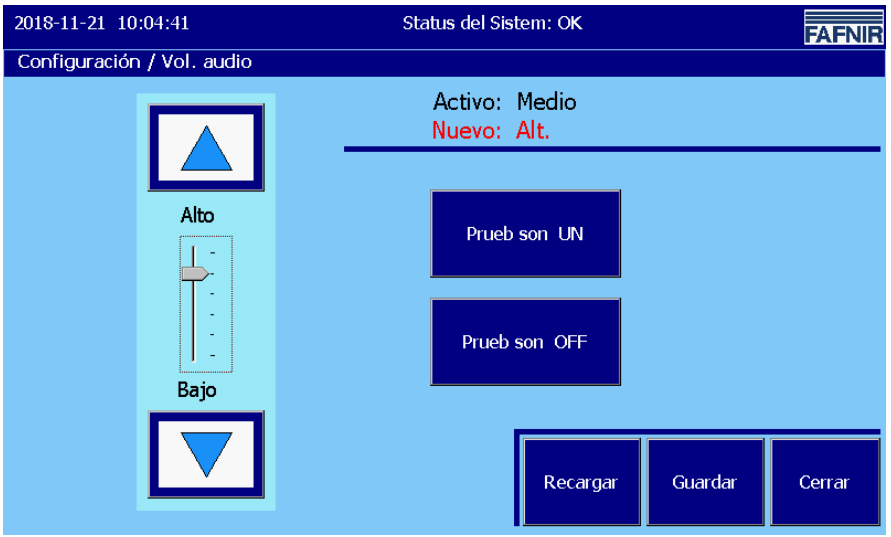

<span id="page-11-1"></span>Figura 6: Volumen

El volumen se ajusta con las teclas de flecha.

Una modificación se muestra tanto en la línea "Nuevo:" como también de manera gráfica por medio del control deslizante.

Con las teclas "Prueb son" (ON / OFF) se activa o desactiva el tono de alarma para una prueba.

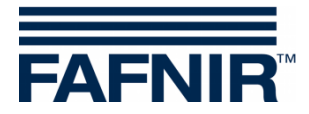

# <span id="page-12-0"></span>**3.1.3 Actualización del software**

Actualiz. SW

Ventana principal -> Funciones del sistema -> Configuración -> Actualiz. SW

La función de actualización de software permite instalar una nueva versión de VISY-SoftView en el módulo de visualización.

 $\mathbb{Q}$ *El requisito previo para la actualización del software es un pendrive USB, que se conecta a la parte posterior de la computadora integrada ("CUPID"). Para ello, se debe abrir la carcasa de VISY-Command GUI / VISY-View Touch.* 

Si toca el botón "Inicio", se inicia el procedimiento de actualización del software. La ventana de visualización muestra los pasos intermedios, así como el resultado final.

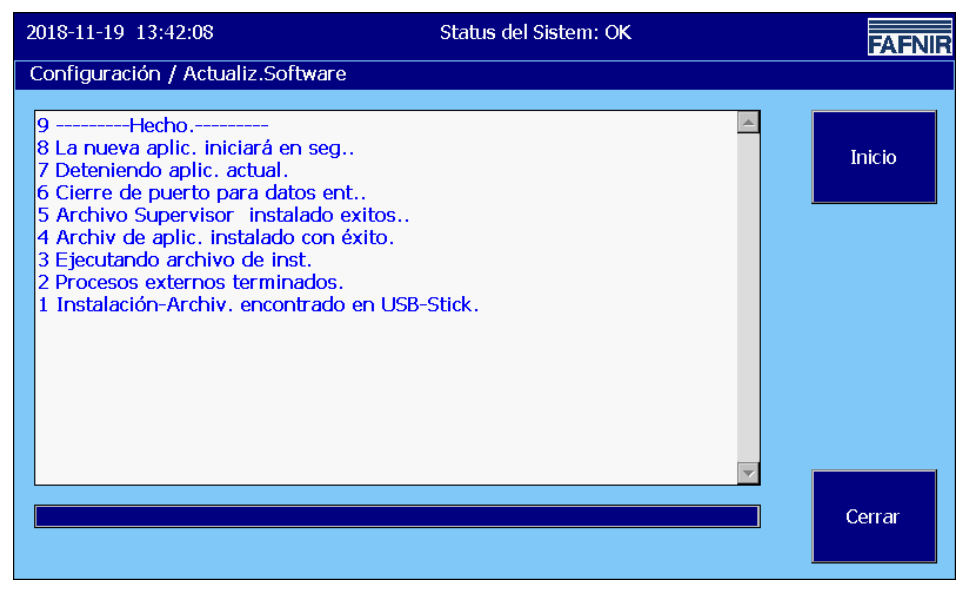

Figura 7: Mensajes en actualización de software exitosa

<span id="page-12-1"></span>Las líneas mostradas están numeradas en forma consecutiva; la última línea ingresada se encuentra en la parte superior de la lista.

Luego de una instalación exitosa, la aplicación finalmente se reinicia. Al mismo tiempo, se muestra brevemente la ventana del "VISY-SoftView Starter". El reinicio de la aplicación puede tardar hasta un minuto.

 $\rightarrow$  [Menú de configuración](#page-9-1)

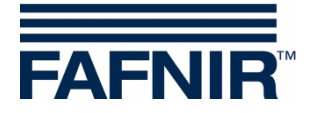

# <span id="page-13-0"></span>**3.1.4 Opciones de tanque**

Opc tanque

Ventana principal -> Funciones del sistema -> Configuración -> Opc. tanque

Esta función abre la ventana hacia

- la indicación del uso del tanque (tanque / separador de aceite) y hacia

- el ajuste de la forma del tanque (cilíndrico horizontal / cilíndrico vertical / rectangular)

para el tanque aquí seleccionado (tecla de flecha arriba / abajo).

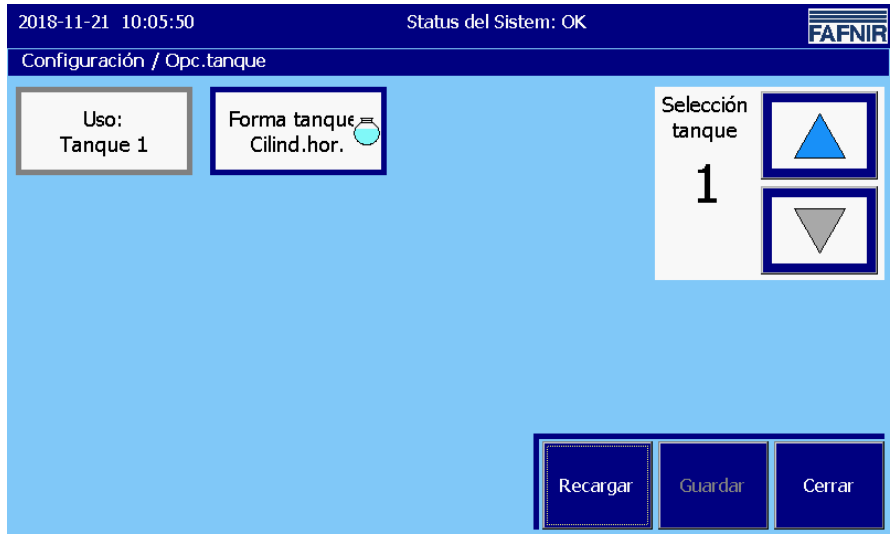

<span id="page-13-1"></span>Figura 8: Opciones de tanques

El uso como "separador de aceite" se describe en la siguiente documentación, consulte:

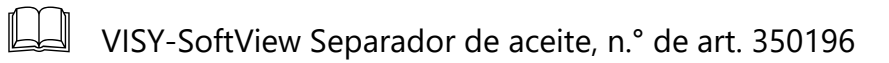

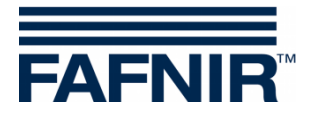

# <span id="page-14-0"></span>**Forma del tanque**

Para cada tanque individual, se puede establecer una forma específica del tanque.

Se encuentran disponibles las siguientes formas de tanque:

- cilíndrico horizontal (estándar)
- cilíndrico vertical
- rectangular

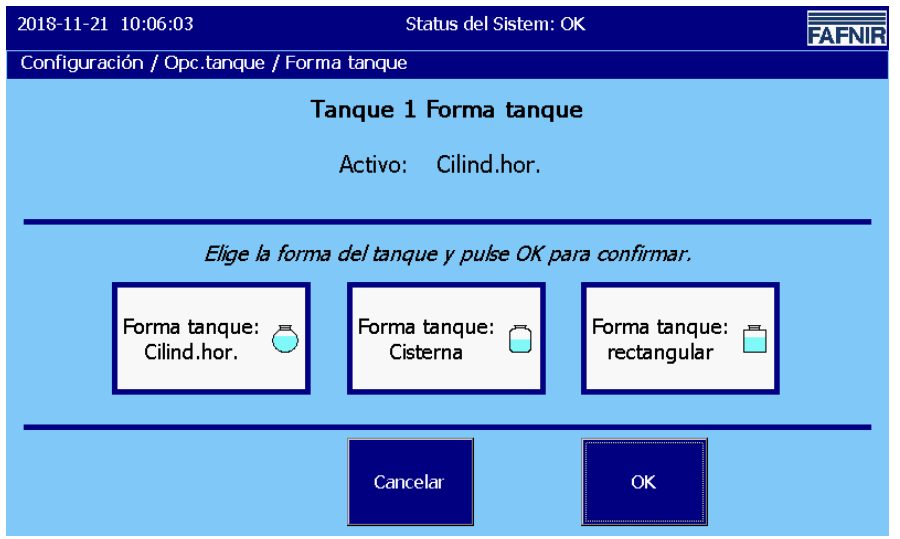

<span id="page-14-1"></span>Figura 9: Opciones de tanques / Forma del tanque

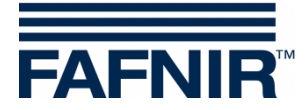

# <span id="page-15-0"></span>**3.1.5 Idioma**

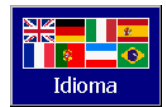

Ventana principal -> Funciones del sistema -> Configuración -> Idioma

Esta función le permite configurar el idioma del sistema para la visualización y la impresión.

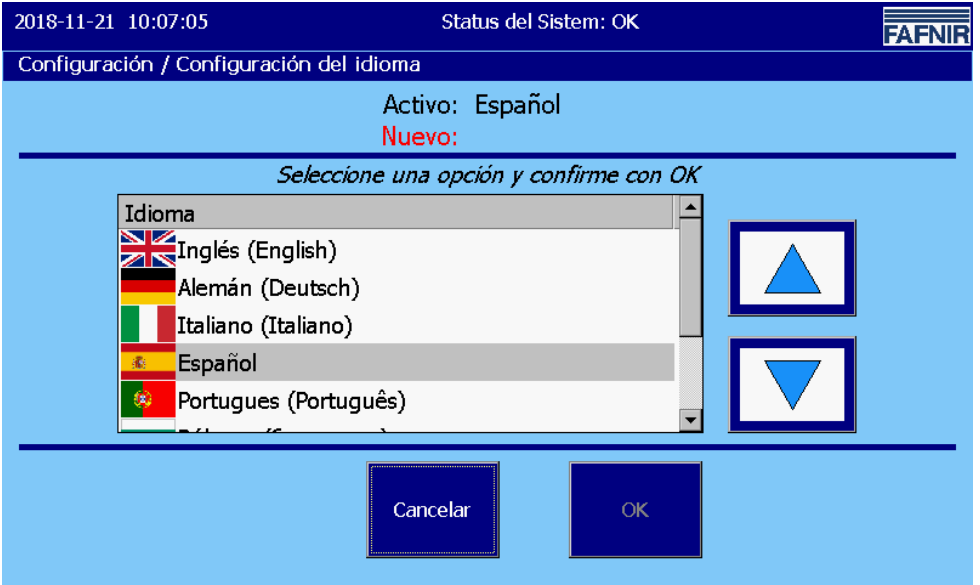

<span id="page-15-1"></span>Figura 10: Idioma

Cuando se abre la función, se muestra la configuración de idioma actualmente activa; en la lista de selección, la línea correspondiente se muestra sobre un fondo oscuro. Se puede seleccionar uno de los siguientes idiomas:

- Inglés
- Alemán
- Italiano
- **Español**
- **Portugués**
- **Búlgaro**
- **Francés**
- Ruso

Seleccione nueva configuración de idioma con las teclas de flecha, toque la línea correspondiente, y confirme con la tecla "OK".

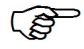

*Guarde la nueva selección de idioma y actívela después de una solicitud de confirmación ("Sí" / "No"), con el reinicio del sistema.*

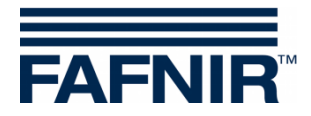

# <span id="page-16-0"></span>**3.1.6 Mantenimiento de bases de datos**

DB-Cuidado

Ventana principal -> Funciones del sistema -> Configuración -> BD-Cuidado

Esta función permite eliminar entradas obsoletas de la base de datos de la memoria interna. Los datos de la tarjeta SD no se pueden borrar.

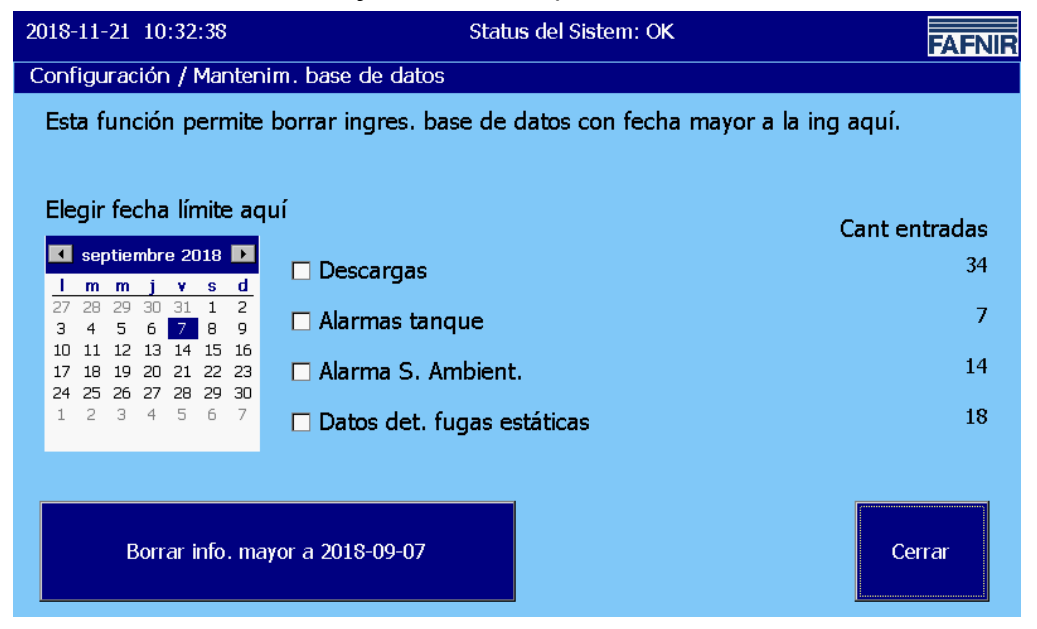

Figura 11: Mantenimiento de bases de datos

<span id="page-16-1"></span>En este menú, se pueden eliminar las entradas de la base de datos hasta el día seleccionado en el campo del calendario. El límite de tiempo seleccionado también se muestra en la "Tecla de eliminación" grande con texto sin formato.

Se pueden marcar y eliminar entradas de la base de datos para las siguientes tablas: **Entregas**, **alarmas de tanques**, **alarmas ambientales** y **detección de fugas estáticas**

Al presionar la tecla eliminar se eliminan todas las entradas anteriores al límite de tiempo establecido en las tablas seleccionadas.

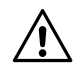

*Las entradas de la base de datos se guardan internamente por un máximo de 75 días.*

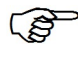

*Los datos se pueden guardar de manera permanente en una tarjeta SD (máximo 2 GB) (consulte capítulo [Registro\)](#page-36-0).*

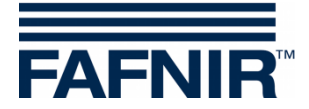

# <span id="page-17-0"></span>**3.1.7 Opciones del sistema**

Opc Sistem

Ventana principal -> Funciones del sistema -> Configuración -> Opc. Sistem

Menú para configurar las opciones de visualización y impresión.

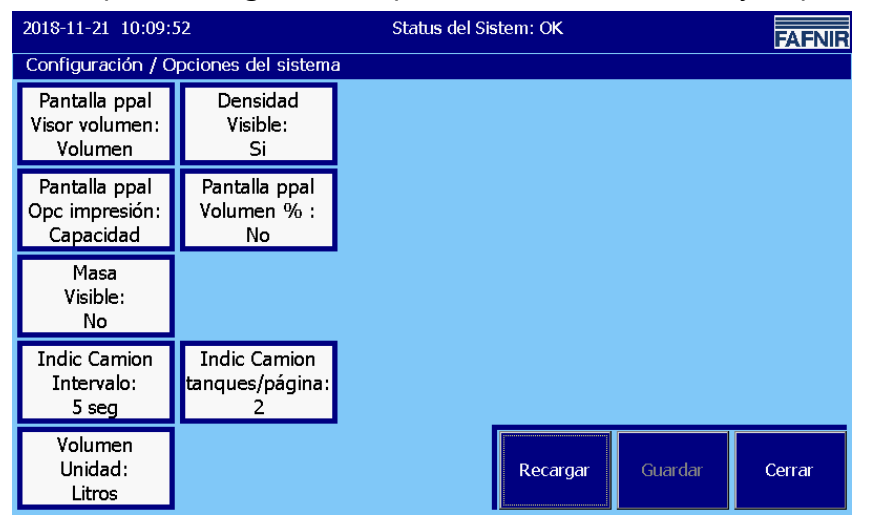

Figura 12: Opciones del sistema

<span id="page-17-1"></span>Ventana principal Visualización del volumen ("Pantalla ppal Visor volumen") Muestra el contenido de tanques como "Volumen" o "Volumen TC" (**T**emperatura **C**ompensada)

"Densidad Visible"

Visualización e impresión de los valores de densidad (sí / no).

Ventana principal Opción de impresión ("Pantalla ppal opc impresión") Impresión, ya sea con capacidad o nombre del producto.

Ventana principal Volumen % ("Pantalla ppal Volumen %")

Visualización e impresión de los valores de volumen en porcentaje (sí / no).

"Masa visible"

Visualización e impresión de los valores de masa (sí / no).

Intervalo de visualización CCC ("Indic Camion Intervalo")

Cambio cíclico de visualización en el modo de operación "Visualización CCC" (**C**onductor del **C**amión **C**isterna). El intervalo se puede configurar para 5 ... 99 segundos.

Visualización CCC Tanques por página ("Indic Camion tanques/página")

Número de tanques mostrados simultáneamente (2 ... 8) en el modo de operación "Visualización CCC".

Unidad de volumen ("Volumen unidad")

La función "Unidad de volumen" (litros / galones) solo está

disponible con el ajuste de idioma "Inglés" o "Español".

 $\rightarrow$  [Menú de configuración](#page-9-1)

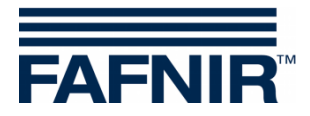

# <span id="page-18-0"></span>**3.1.8 Detección de fuga estática (DFE)**

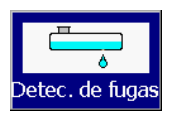

Ventana principal -> Funciones del sistema -> Configuración -> Detec. de fugas

La función de "Detección de fuga estática" establece los tiempos de inicio y la duración, así como los valores límites de alarma DFE.

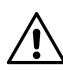

*La detección de fuga estática se usa para verificar los niveles de llenado de los tanques y así detectar posibles pérdidas debido a fugas o robos mientras la gasolinera está cerrada (por ejemplo, por la noche).*

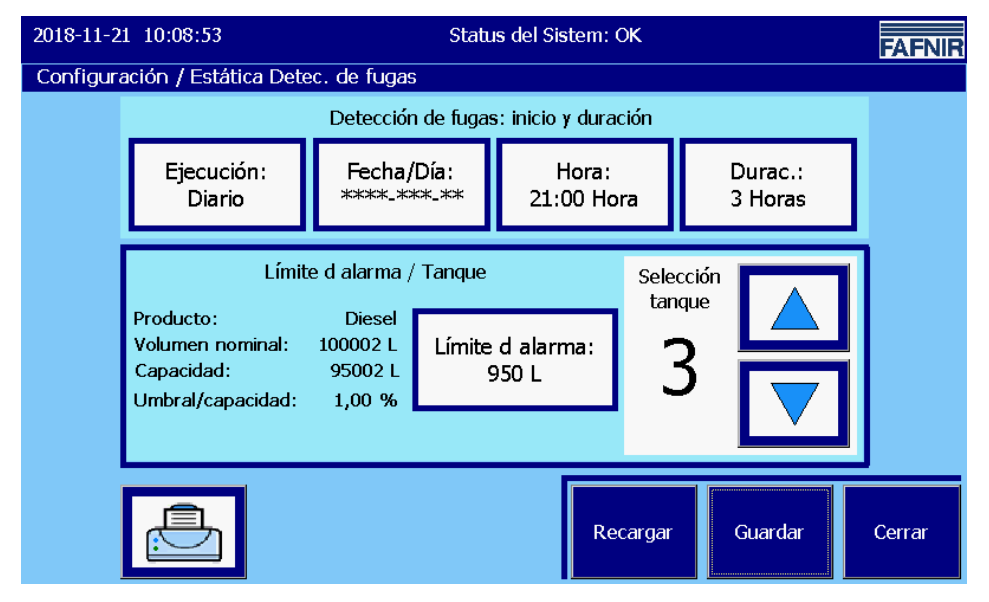

<span id="page-18-2"></span>Figura 13: Detección de fuga estática

### <span id="page-18-1"></span>**Horarios de inicio y duración**

"Ejecución:" Los siguientes intervalos se encuentran disponibles para su selección:

- Ninguna
- Por única vez (a la hora configurada)
- Diariamente
- Semanalmente
- Mensualmente
- Anualmente

Al seleccionar los intervalos "Por única vez", "Semanalmente", "Mensualmente" y "Anualmente", también se requiere a la vez la entrada en la ventana "Fecha / Día".

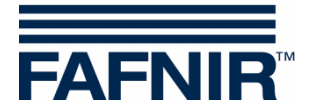

"Fecha / Día:"

La configuración predeterminada para la hora de inicio es el día siguiente al actual.

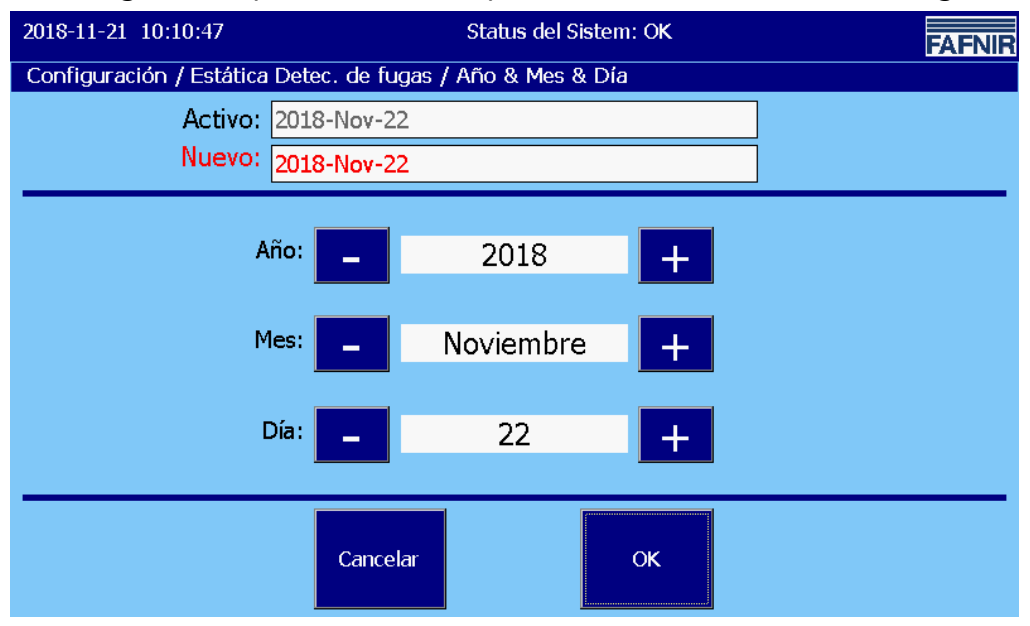

<span id="page-19-0"></span>Figura 14: Detección de fuga estática / día

#### "Hora"

La hora se ingresa en formato hhmm en modo de 24 horas.

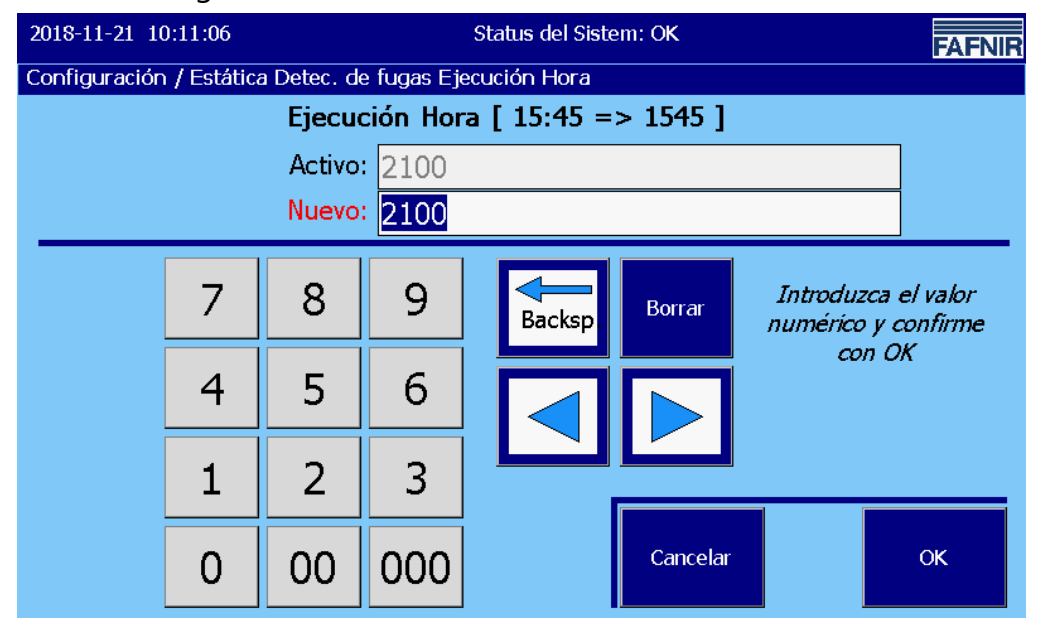

<span id="page-19-1"></span>Figura 15: Detección de fuga estática / Ejecución hora

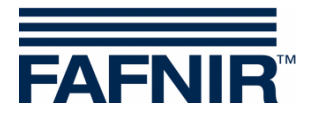

Duración ("Durac.")

La DFE se puede configurar para un período de control de 2 a 24 horas. La duración mínima es de 2 horas.

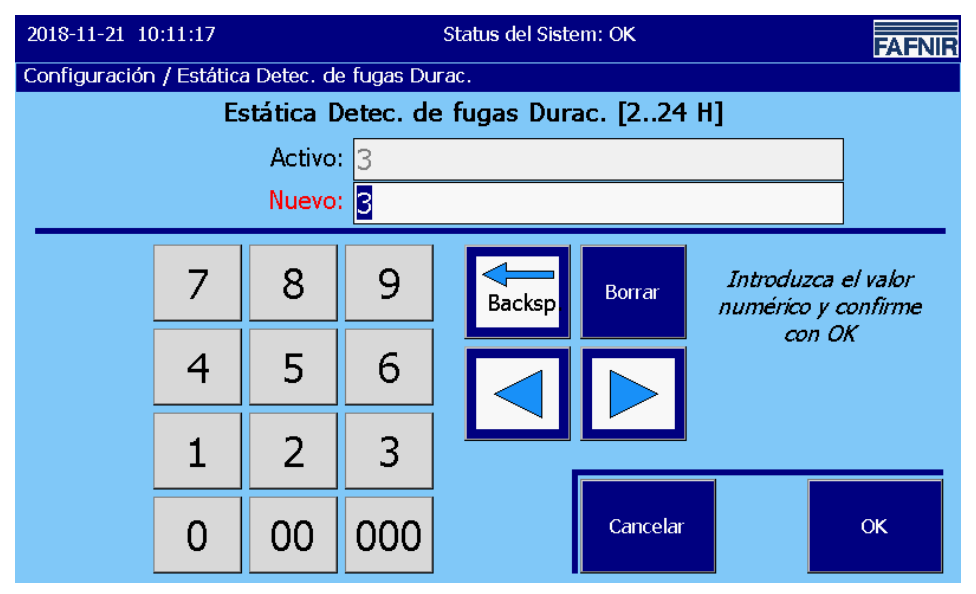

<span id="page-20-1"></span>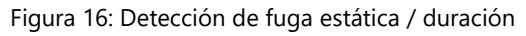

### <span id="page-20-0"></span>**Valor límite de alarma**

Con el botón "Límite de alarma" se puede configurar un valor de alarma de DFE en litros / galones redondos para cada tanque. Si se excede este valor límite, se activa la alarma de la DFE (véase la siguiente figura, por ejemplo, 950 l):

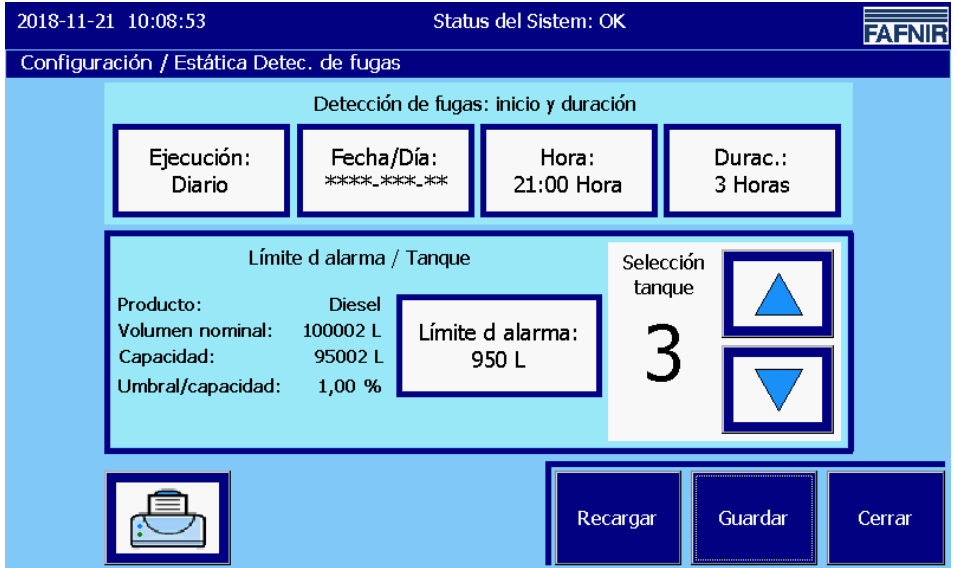

<span id="page-20-2"></span>Figura 17: Detección de fuga estática / Valor límite de alarma

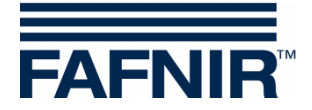

## <span id="page-21-0"></span>**Datos del tanque**

Para el tanque seleccionado se muestran más datos a la izquierda:

- Producto
- Volumen nominal
- Capacidad (volumen de llenado máximo permitido para una operación segura)
- Umbral / capacidad en porcentaje (valor límite en relación con la capacidad)

Si el tanque seleccionado no existe, los parámetros se muestran con un guión "-", el botón del valor límite tiene un borde gris en este caso.

### <span id="page-21-1"></span>**Funcionamiento de las alarmas DFE**

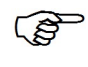

*Las alarmas DFE solo se registran y se activan durante el intervalo establecido de DFE. Se realizará un máximo de una DFE por tanque y día.*

Para el registro de una alarma DFE, se utilizan los volúmenes de los tanques compensados por temperatura ("TC").

Se registra una alarma DFE cuando el volumen TC medido cae por debajo del límite de alarma al comienzo de la DFE.

Ejemplo:

Al inicio de la DFE, se registra un volumen TC de 91000 litros.

El DFE se activa durante 3 horas.

Se ha determinado un valor límite de alarma de 950 litros.

Media hora después del inicio de la DFE, el sistema detecta un volumen TC de menos de 90050 l. El volumen TC ha caído por debajo del valor límite de alarma.

Se dispara una alarma DFE.

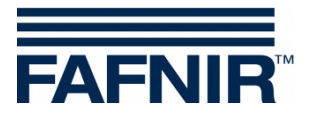

Una alarma DFE se registra y se maneja de manera análoga a las otras alarmas de nivel de llenado:

- Registro de base de datos (inicio, confirmación, final)
- Visualización y confirmación de la ventana de diálogo de alarma (con sonido de alarma)
- Impresión, automáticamente (si está configurada)
- Visualización en detalles del tanque y en ventana de alarma.
- Correo electrónico (para la categoría de alarmas de nivel de llenado, si está configurada)

#### <span id="page-22-0"></span>**Finalización de la alarma**

Para finalizar una alarma DFE, la siguiente DFE debe ejecutarse sin generar una alarma DFE.

#### <span id="page-22-1"></span>**Informes DFE**

Los informes de DFE se pueden emitir juntos para todos los tanques o solo para tanques determinados.

### <span id="page-22-2"></span>**Copia de seguridad de DFE**

Se guardan los siguientes valores medidos y cálculos de la DFE:

- Número de tanque
- Tiempo (inicio, final)
- Volumen TC (inicio, final, diferencia)
- Nivel de llenado del producto (inicio, final, diferencia)
- Temperatura (inicio, final, diferencia)
- Nivel de llenado del agua (inicio, final, diferencia)

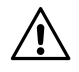

*¡Los datos se guardan en la memoria interna por un máximo de 75 días!*

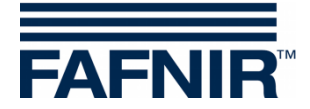

# <span id="page-23-0"></span>**Impresión de alarmas DFE y correo electrónico**

# Ejemplo de impresión

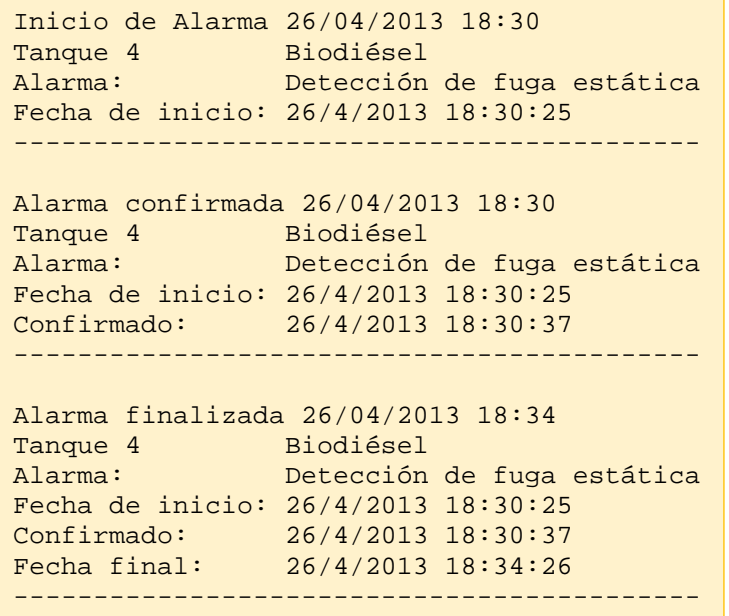

# Ejemplo de correo electrónico

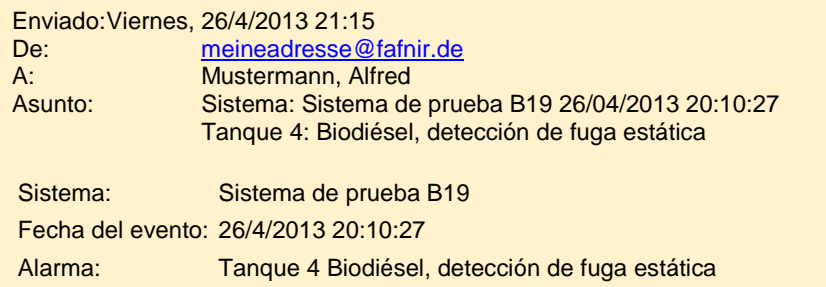

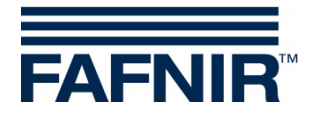

# <span id="page-24-0"></span>**3.1.9 Destinatario de alarma por correo electrónico**

Email Alarma Destinat.

Ventana principal -> Funciones del sistema -> Configuración -> Email Alarma Destinat.

Esta función permite configurar el destinatario de alarma por correo electrónico.

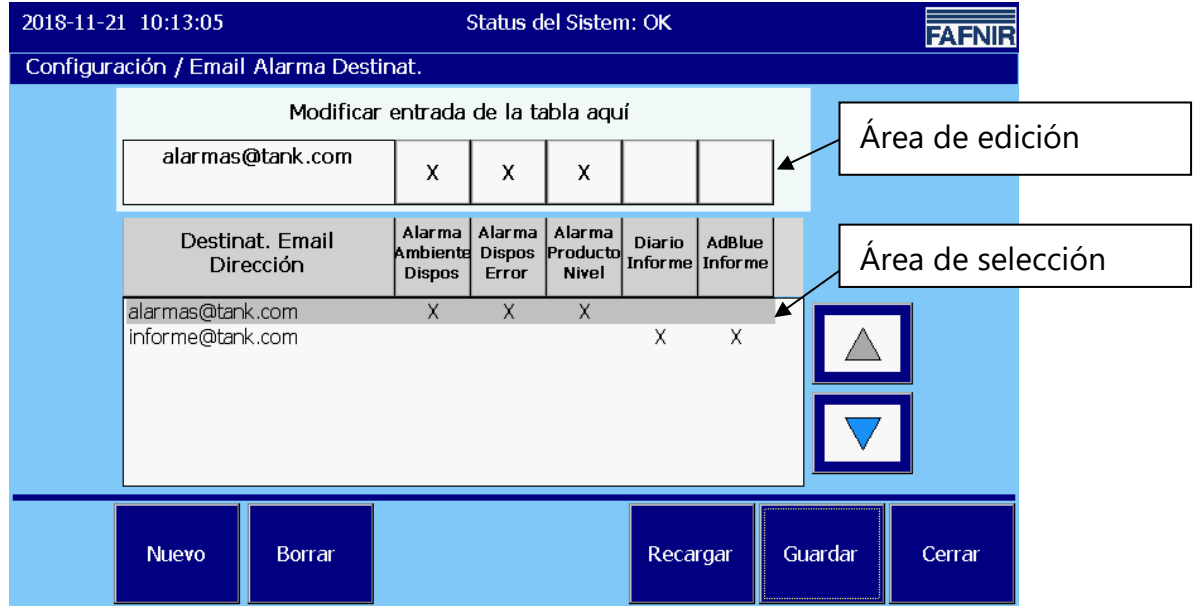

<span id="page-24-1"></span>Figura 18: Destinatario de alarma por correo electrónico

Hay cinco categorías de eventos diferentes que pueden llevar a que se envíe un correo electrónico a destinatarios específicos.

- Alarmas de Sensores Ambientales ("Alarma Ambiente Dispos")
- Alarmas por error de dispositivo / sonda ("Alarma Dispos Error")
- Alarmas de nivel de llenado del producto y del agua ("Alarma Producto Nivel")
- Informes diarios ("Diario Informe")
- Informes AdBlue ("AdBlue Informe")

A cada destinatario de correo electrónico se le puede asignar una selección libre de las categorías (marcada con una "X" en el gráfico de arriba).

Los destinatarios de correo electrónico se pueden generar nuevamente o pueden ser seleccionados en el área de selección con las teclas de flecha. Al tocar el campo de correo electrónico en el área de edición, se abre el teclado virtual y permite editar la dirección de correo electrónico. Al hacer clic en los campos de categoría de evento, estos se activan (X) o se desactivan (campo vacío) para el destinatario correspondiente.

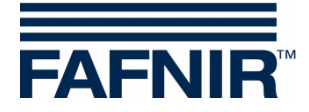

Alarmas de Sensores Ambientales ("Alarma Ambiente Dispos")

Todas las alarmas de los sensores ambientales con la excepción de "no disponibilidad"

Alarmas por error de dispositivo / sonda ("Alarma Dispos Error")

Todas las alarmas que indiquen una "no disponibilidad" del sensor (dispositivo).

Alarmas de nivel de llenado del producto y del agua ("Alarma Producto Nivel") Todas las alarmas de las mediciones del nivel de llenado del producto y del agua

 $\mathbb{Q}$ *Los correos electrónicos de las alarmas del producto "bajo" y "muy bajo" se complementan con un breve resumen del contenido del tanque.* 

Ejemplo en formato de "solo texto" (formato de tabla con fuente Courier):

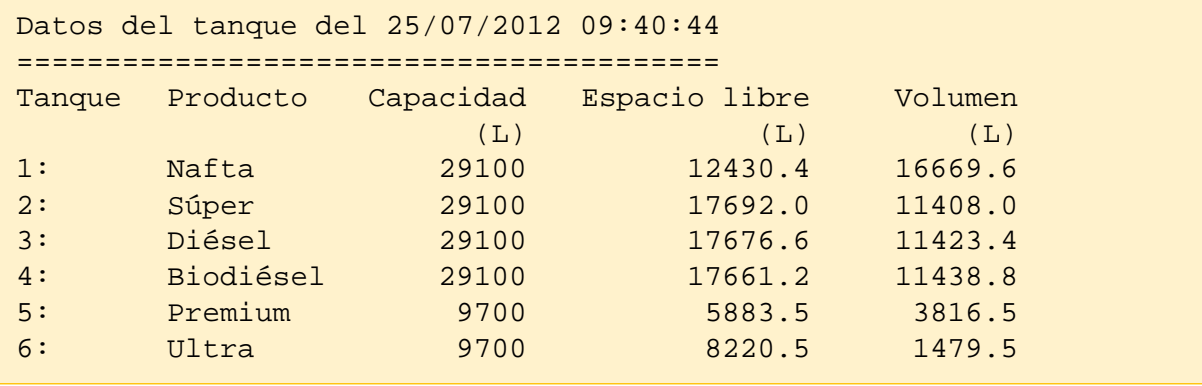

 $\mathbb{Q}$ 

*El horario arriba corresponde al horario de envío del correo electrónico. El horario de la alarma y el horario del envío pueden estar separados por unos minutos, dependiendo de cuándo se pueda enviar el correo electrónico.*

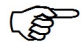

*Para tanques muy grandes, los volúmenes en el "Informe del tanque" se muestran sin decimales.*

### Informes diarios ("Diario Informe")

Niveles de llenado (en el tiempo de registro configurado) y entregas desde el horario de registro del día anterior hasta el horario de registro del día actual (consulte capítulo ["Informes programados"](#page-38-0)).

#### Informes AdBlue ("AdBlue Informe")

son informes diarios exclusivamente sobre tanques AdBlue.

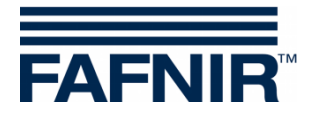

#### Ejemplo de email

A continuación, se muestra un ejemplo para cada categoría de correo electrónico. En la línea "Asunto" se dan los siguientes detalles:

- Denominación del sistema
- Horario de registro del evento (por ejemplo, hora de inicio de la alarma)
- Tipo de evento (dispositivo y tipo de alarma / informe diario)

Sensores ambientales: Intersticial - Alarma de producto

```
De: meineKennung@testProvider.de
Enviado: viernes, 20 de enero de 2012 11:25<br>a: wartung@tankstellenservice de
         A: wartung@tankstellenservice.de
Asunto: Sistema: FAFNIR B19 20/01/2012 11:23:43 Interstitial 1 Alarma del producto
Denominación del sistema:
Fecha del evento: 20/01/2012 11:23:43
                   Interstitial 1 - Alarma de producto
```
Error del dispositivo: Intersticial - Sonda, errores internos

```
De: meineKennung@testProvider.de
Enviado: viernes, 20 de enero de 2012 11:27
         wartung@tankstellenservice.de
Asunto: Sistema: FAFNIR B19 20/01/2012 11:25:28 Interstitial 16 Sonda, error interno
Denominación del sistema: FAFNIR B19
Fecha del evento: 20/01/2012 11:25:28<br>Alarma: Interstitial 16 - S
                    Interstitial 16 - Sonda, errores internos
```
Alarma de nivel de llenado Producto bajo (tanque 1)

```
De: meineKennung@testProvider.de
Enviado: viernes, 20 de enero de 2012 11:10
A: wartung@tankstellenservice.de
Asunto: Sistema: FAFNIR B19 20/01/2012 11:08:44 Tanque 1: Nafta, producto bajo
Denominación del sistema: FAFNIR B19
Fecha del evento: 20/01/2012 11:08:44<br>Alarma: Tangue 1 Nafta, pro
              Tanque 1 Nafta, producto bajo
Datos del tanque del 20/01/2012 11:09:30
========================================
Tanque Producto Capacidad Espacio libre Volumen
                   (L) (L) (L)1: Nafta 29100 12430.4 16669.6
2: Súper 29100 17692.0 11408.0
3: Diésel 29100 17676.6 11423.4
4: Biodiésel 29100 17661.2 11438.8
5: Premium 9700 5883.5 3816.5
6: Ultra 9700 8220.5 1479.5
```
#### Alarma de nivel de llenado Producto muy bajo

```
De: meineKennung@testProvider.de
Enviado: viernes, 20 de enero de 2012 11:12
        wartung@tankstellenservice.de
Asunto: Sistema: FAFNIR B19 20/01/2012 11:09:41 Tanque 1: Nafta, producto muy bajo
Denominación del sistema: FAFNIR B19
Fecha del evento: 20/01/2012 11:09:41
                  Tanque 1 Nafta, producto muy bajo
```
(con tabla de los datos de tanques como en caso de la alarma de nivel "producto bajo")

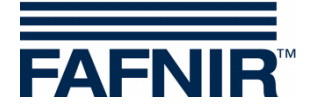

#### Alarma de nivel de llenado Agua alta

```
De: meineKennung@testProvider.de
Enviado: viernes, 20 de enero de 2012 11:14
     wartung@tankstellenservice.de
Asunto: Sistema: FAFNIR B19 20/01/2012 11:13:54 a.m. Tanque 2: Súper, agua alta
Denominación del sistema: FAFNIR B19
Fecha del evento: 20/1/2012 11:13:54
Alarma: Tanque 2 Super, agua alta
```
#### Informe diario y entregas

```
De: meineKennung@testProvider.de
Enviado: viernes, 20 de enero de 2012 11:46
    A: wartung@tankstellenservice.de
Asunto: Sistema: FAFNIR B19 20/01/2012 11:45:13 Informe diario & entregas
Sistema: FAFNIR B19 Informe diario & entregas del 20/01/2012 11:45:13
Datos del tanque del 20/01/2012 11:45:13
========================================
Tanque Producto Capacidad Espacio Volumen Vol.TC Nivel Temp. Nivel.agua
(L) (L) (L) (L) (L) (L) (mm) (°C) (mm)
 1: Nafta 29100 10191,6 18908,4 18982,5 1509,6 11,8 34,8
 2: Súper 29100 9448,6 19651,4 19704,4 1559,6 12,8 34,3
 3: ExtraDiésel 29100 8705,6 20394,4 20424,5 1609,6 13,8 0,0
 4: BioDiésel 29100 9447,6 19652,4 19657,5 1559,7 14,8 34,9
 5: Premium 9700 2105,5 7594,5 7587,3 1779,4 15,8 30,7
 6: Ultra 9700 1968,6 7731,4 7714,8 1809,4 16,8 40,6
Datos del tanque del 20/01/2012 11:45:13, continuado
====================================================
Tanque Producto Densidad Dens.TC Dens. Temperatura Dens. fondo Dens. fondo TC (g/L) (g/L) (g/L) (g/L)(g/L) (g/L) (g/L) (g/L) (eC) (g/L) (g/L) (g/L) (g/L) (g/L) (g/L) (g/L) (g/L) (g/L) (g/L) (g/L) (g/L) (g/L) (g/L) (g/L) (g/L) (g/L) (g/L) (g/L) (g/L) (g/L) (g/L) (g/L) (g/L) (g/L) (g/L) (g/L) (g/L) (g/L) (g/L) (g/L) (g/L) 
 1: Nafta - - 0,0 - -
2: Súper - - 0,0 - -
3: Extradiésel 845,5 844,2 13,8 845,6 844,4<br>4: Biodiésel - - - 0,0 -
4: Biodiésel - - 0,0 - -
 5: Premium - - - 0,0<br>6: Ultra - - 0,0
 6: Ultra – – – 0,0 – – – –
Estado de alarma desde 20/01/2012 11:45:13
==========================================
Tanque Estado de alarma
\begin{array}{ccc} 1: & & \text{OK} \\ 2: & & \text{OK} \end{array}2: OK<br>3: Ala
3: Alarma
4: Alarma
5: OK<br>6: OK
      6: OK
Entregas del 19/01/2012 11:45 hasta el 20/01/2012 11:45
===========================================================
                                  Fecha final Volumen Volumen TC<br>(L) (L) (L)
 (L) (L)
 1: Nafta 20/01/2012 11:10 20/01/2012 11:18 16729,5 16795,1
 2: Nafta 20/01/2012 11:15 20/01/2012 11:19 8243,4 8265,6
 3: Extradiésel 20/01/2012 11:15 20/01/2012 11:19 8971,0 8984,2
 4: Biodiésel 20/01/2012 11:15 20/01/2012 11:19 8213,7 8215,8
 5: Premium 20/01/2012 11:15 20/01/2012 11:19 3778,0 3774,4
 6: Ultra 20/01/2012 11:15 20/01/2012 11:20 3909,8 3901,5
```
 $\rightarrow$  [Menú de configuración](#page-9-1)

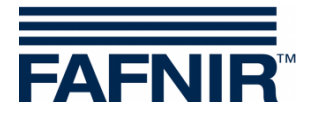

# <span id="page-28-0"></span>**3.1.10 Opciones de impresora**

Op. Impresora

Ventana principal -> Funciones del sistema -> Configuración -> Op Impresora

Función para la configuración opcional de las impresiones de comprobantes.

Los textos introducidos en los encabezados de comprobantes (L1 ... L4) se imprimen al inicio de las impresiones. Las líneas que no contienen caracteres no se imprimen.

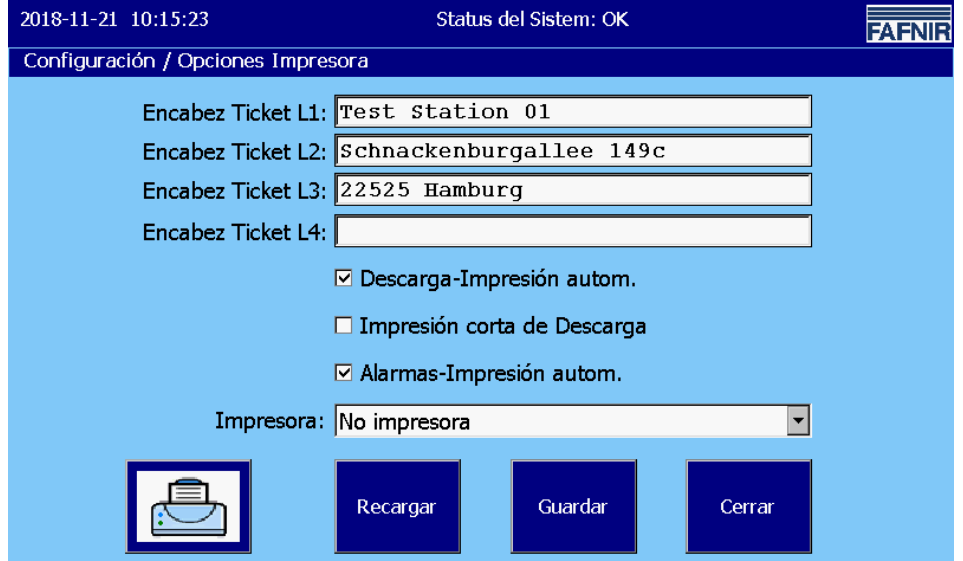

<span id="page-28-1"></span>Figura 19: Ajustes de impresora

Los textos se ingresan utilizando un teclado virtual. Una línea puede contener un máximo de 32 caracteres.

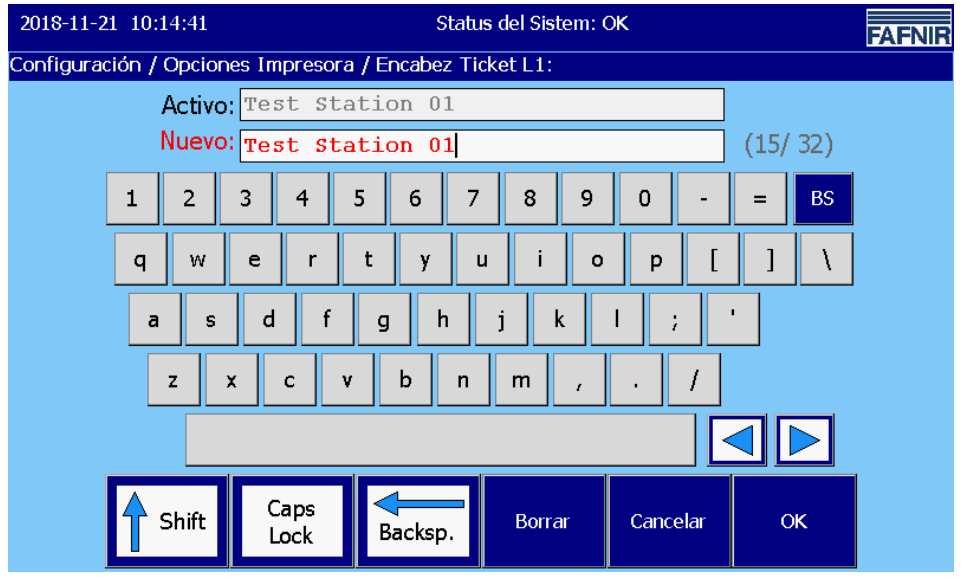

<span id="page-28-2"></span>Figura 20: Ajustes de impresora / teclado virtual

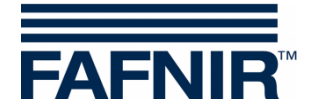

#### Impresión automática de entregas

Los datos de las entregas se imprimen automáticamente, si se ha puesto el gancho para ello.

#### Impresión de los datos de entrega en forma corta

Los datos de las entregas también se pueden imprimir de manera breve, si se ha colocado el gancho correspondiente.

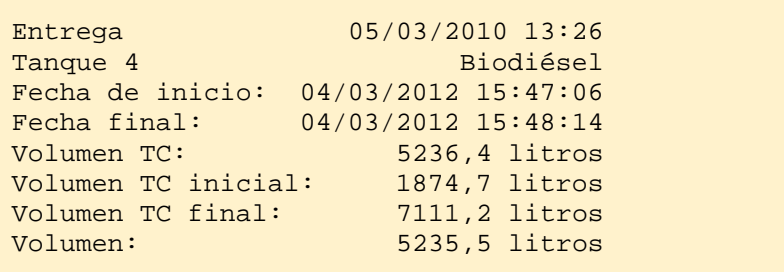

#### Impresión automática de alarmas

Los datos de las alarmas se imprimen automáticamente, si se ha puesto el gancho para ello.

#### Selección de la impresora

Las siguientes impresoras están disponibles para su selección:

- SII-DPU (incorporada en la VISY Command GUI): Esta impresora debe configurarse para la impresora de comprobantes incorporada en la VISY-Command GUI
- Bixolon (externo, VISY View Touch): Esta impresora debe configurarse cuando la impresora estándar externa de VISY-View está conectada.
- En la configuración de fábrica se especifica "Sin impresora".

 $\rightarrow$  [Menú de configuración](#page-9-1)

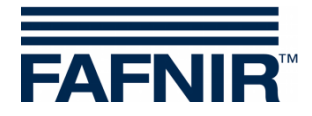

# <span id="page-30-0"></span>**3.1.11 Servidor SMTP**

Serv. SMTP

Ventana principal -> Funciones del sistema -> Configuración -> Serv. SMTP

En el menú Bandeja de salida del servidor SMTP ("SMTP Server Sal. Email") se configuran los parámetros para enviar correos electrónicos.

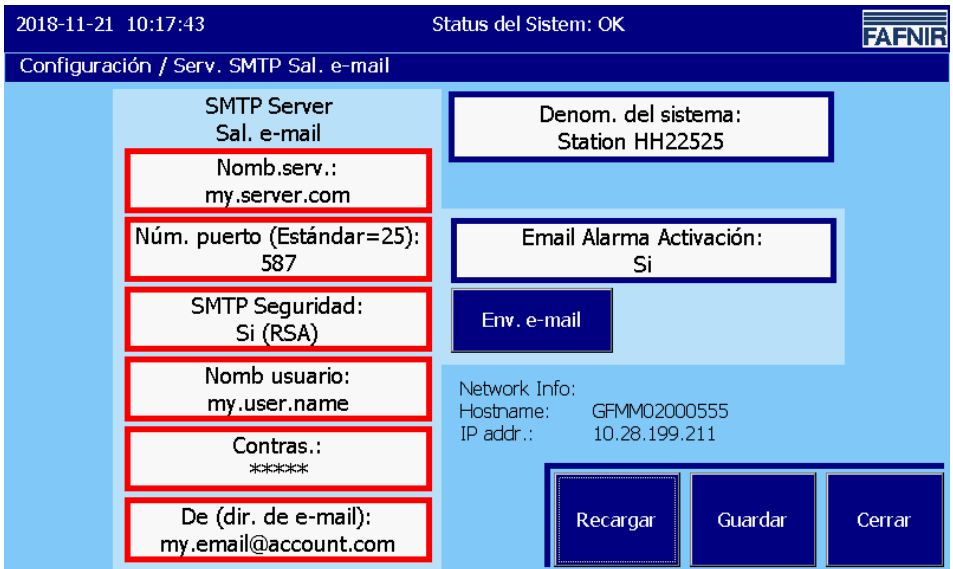

<span id="page-30-2"></span>Figura 21: Servidor SMTP (Bandeja de salida)

# <span id="page-30-1"></span>**Información de la red ("Network Info")**

El campo "Network Info" muestra la configuración de red del dispositivo.

 $\mathbb{Q}$ *La configuración del servidor SMTP solo es posible cuando se han completado los ajustes de red (configuración de IP).*

### IP addr. (Configuraciones de red)

La dirección IP (IP addr.) es la dirección IP4 del dispositivo definida para la red. La dirección IP debe configurarse con el "Panel de control" de acuerdo con las especificaciones de la red, consulte capítulo [Panel de Control->Ajustes de red.](#page-43-0) La dirección IP puede ser estática o asignada automáticamente por el protocolo DHCP.

### Nombre de dispositivo ("Hostname")

El nombre "Hostname" es el nombre de dispositivo definido para la red (Device Name). El nombre predeterminado se puede cambiar individualmente con el "Panel de control", consulte capítulo [Panel de Control->Nombre de la computadora.](#page-42-0)

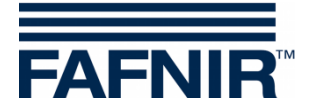

### <span id="page-31-0"></span>**Configuración del servidor SMTP**

- $\mathbb{Q}$ *Activar el envío de correo electrónico solo después de haber realizado todos los ajustes necesarios y de haberlos probado, en la medida de lo posible.*
- $\mathbb{Q}$

*En el caso de un trabajo de asistencia técnica que bajo ciertas circunstancias pueda activar alarmas, es posible que se deba verificar una desactivación temporal de la transmisión del correo electrónico para evitar alarmas involuntarias en sistemas superiores.*

- $\mathbb{G}$ *Los correos electrónicos se envían en formato HTML y texto. La visualización correspondiente depende de la configuración del cliente de correo electrónico (por ejemplo, Microsoft Outlook).*
- **REP** *Todos los cambios deben guardarse con el botón "Guardar". Después de guardar, la configuración del correo electrónico se muestra en una ventana de confirmación (consulte [Proceso del correo electrónico\)](#page-33-1).*

#### Denominación del sistema ("Denom. del sistema")

El nombre del sistema debe representar un identificador único (de ubicación) del sistema instalado. Es parte de los correos electrónicos enviados por el sistema.

#### Nombre del servidor ("Nomb.serv.")

Para el servidor SMTP normalmente es necesario realizar un inicio de sesión. Los datos de inicio de sesión los puede obtener de su proveedor de Internet o administrador de red. Introduzca el nombre del servidor SMTP aquí.

#### Número del puerto ("Núm.puerto")

Introduzca el número del puerto SMTP aquí. El valor estándar es "25" (sin cifrar).

#### Seguridad SMTP ("SMTP Seguridad")

Seleccione aquí el grado de seguridad de la transmisión. Los procedimientos seguros implican la transmisión encriptada. Se ofrecen las siguientes tres opciones: Sin seguridad (texto sin formato) / seguridad (sí, RSA) / seguridad (sí, DHE)

Para la transmisión encriptada, seleccione la opción "Sí (RSA)".

Alternativamente, puede seleccionar la opción "Sí (DHE)". Esta variante utiliza un método complejo e intensivo de cómputos para calcular la clave de conexión. En circunstancias desfavorables la conexión puede ser interrumpida por la estación remota antes de que se pueda proporcionar la clave.

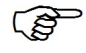

*No todos los proveedores proporcionan procedimientos encriptados.*

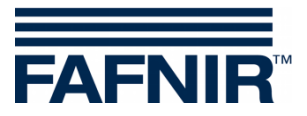

Nombre del usuario ("Nomb usuario")

Introduzca el nombre de usuario aquí; esto es parte de los datos de inicio de sesión.

Contraseña ("Contras.")

Introduzca aquí la contraseña de usuario (parte de los datos de inicio de sesión).

De (dirección de correo electrónico) ("De")

Introduzca aquí una dirección de correo electrónico del remitente.

Activación de alarma por correo electrónico ("Email Alarma Activación")

Esta configuración activa o desactiva la función de correo electrónico.

Enviar correo electrónico ("Env. e-mail")

Función de prueba para el control de la transmisión por correo electrónico. La función "Activación de alarma por correo electrónico" se activa durante la prueba.

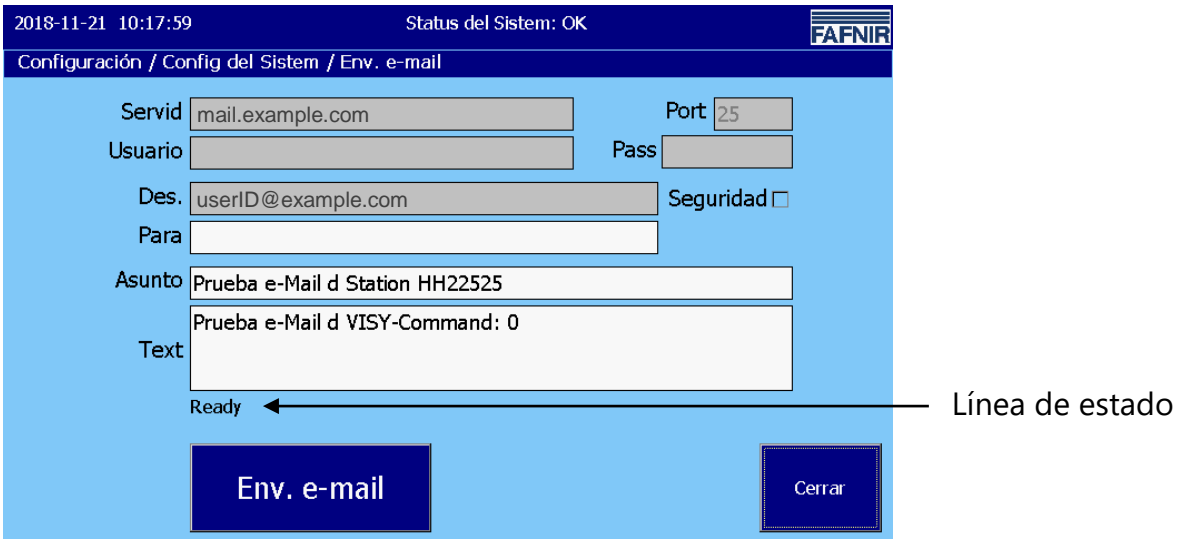

<span id="page-32-0"></span>Figura 22: Configuración del sistema / Envío de correo electrónico (función prueba)

Los campos de fondo gris contienen los valores guardados en el "Servidor SMTP".

Los campos de fondo blanco se pueden editar, ingrese aquí sus datos de prueba. Los campos "Asunto" y "Texto" contienen un texto editable.

En la línea de estado se muestran mensajes para su transmisión. Si la configuración es correcta y la conexión de red está intacta, el correo electrónico se enviará sin un mensaje de error.

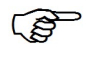

*Según el proveedor y la utilización de la red, el correo electrónico puede tardar unos minutos en llegar al destinatario.*

 $\mathbb{Q}$ *Los correos electrónicos se envían en formato "Texto" (en formato de tabla de fuentes no proporcional) y "HTML" (en formato tabular) de acuerdo con el programa de correo electrónico utilizado.*

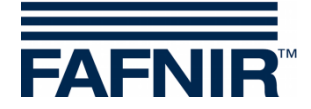

### <span id="page-33-0"></span>**Ejemplo de configuración con GMX**

- 1. Primero cree una cuenta GMX con nombre de usuario (dirección de correo electrónico de GMX) y contraseña (contraseña de GMX).
- 2. Configure el servidor SMTP (consulte figura 21)

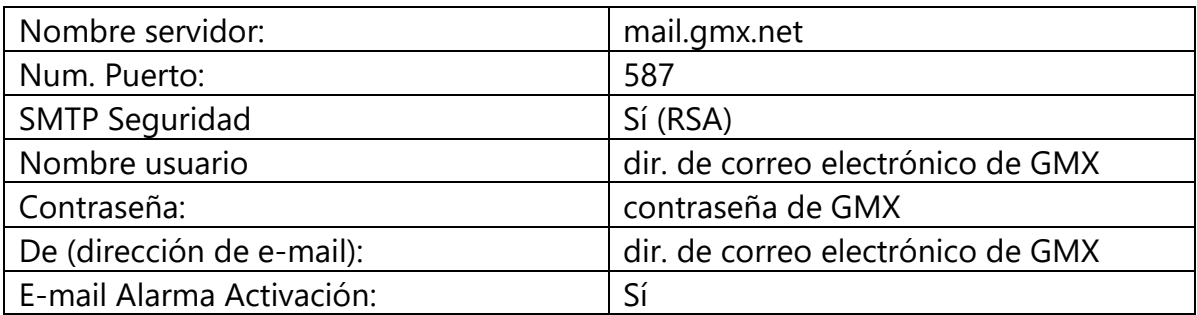

3. Agregue correo electrónico del destinatario, consulte capítulo "Destinatario de alarma por correo electrónico"

#### <span id="page-33-1"></span>**Proceso del correo electrónico**

Después de guardar la configuración SMTP, los parámetros modificados son tomados por el proceso de correo electrónico y luego se muestran durante unos segundos.

Ejemplo: Configuración con el proveedor "gmx".

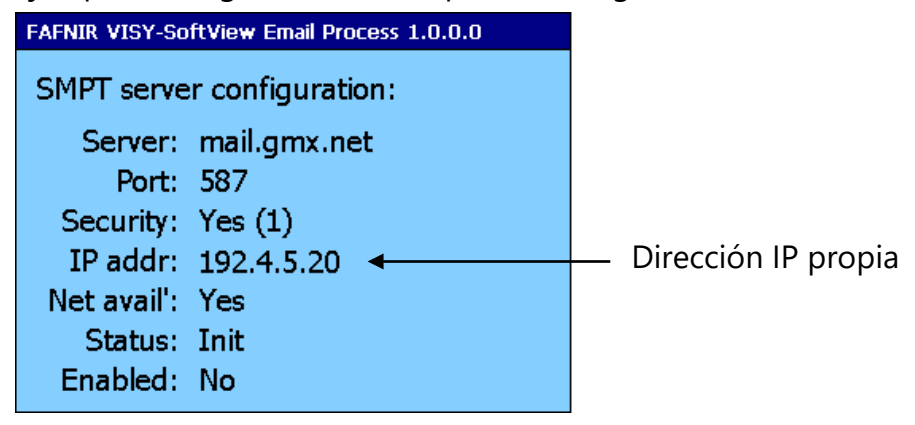

<span id="page-33-2"></span>Figura 23: Proceso de correo electrónico - Visualización de la configuración y del estado después de la modificación

**PENT** *Puede tardar unos segundos para que esto se visualice.*

**B** *El proceso de correo electrónico intenta determinar si el dispositivo está conectado a una red. Si está correctamente conectado y configurado, estará disponible en la red. (Red disponible) Se indica "Sí".*

**REP** *Para el envío de correo electrónico, su propia dirección IP no debe ser la dirección IP "localhost" 127.0.0.1.*

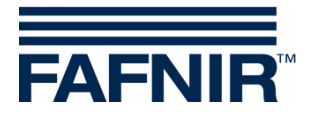

# <span id="page-34-0"></span>**3.1.12 Contraseña**

Password

Ventana principal -> Funciones del sistema -> Configuración -> Contraseña

La función de contraseña ofrece dos opciones de configuración:

- Modificar contraseña
- Protección de contraseña para la ventana principal

Como contraseña, se acepta una secuencia de uno (1) a un máximo de doce (12) dígitos.

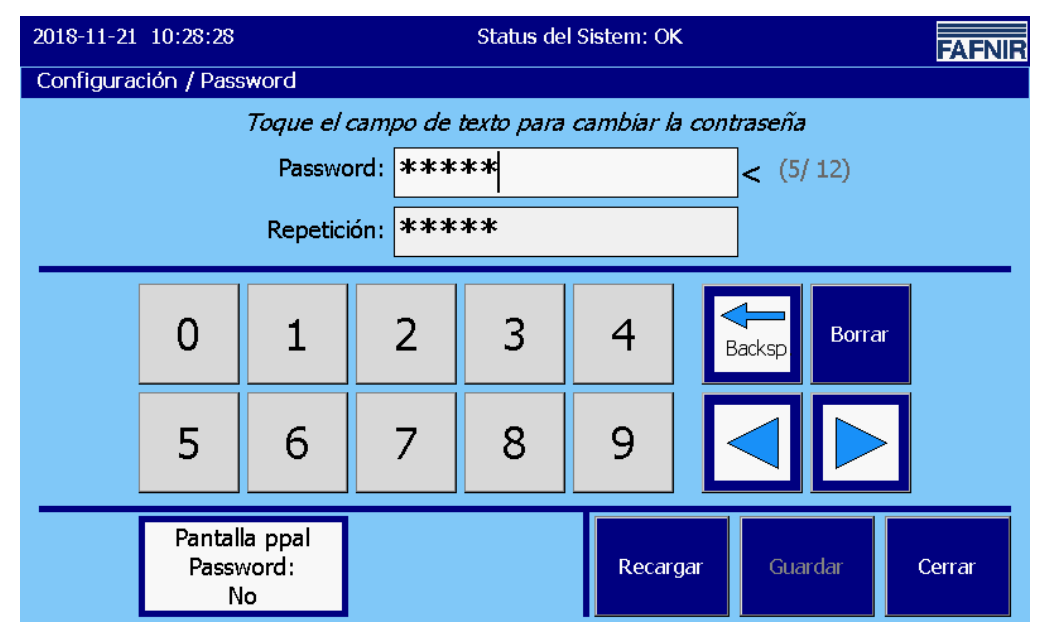

<span id="page-34-1"></span>Figura 24: Contraseña

 $\mathbb{Q}$ *La contraseña está en la configuración de la fábrica "22765". Si modificó la contraseña y la ha olvidado, se puede solicitar una nueva contraseña a FAFNIR.*

#### Modificar contraseña

La contraseña se ingresa con las teclas numéricas así como con las teclas de función laterales. Para cada dígito de la contraseña, se muestra un asterisco "\*". La contraseña debe ser la misma en ambas líneas de ingreso.

Para seleccionar la línea de entrada, se la debe tocar La línea de entrada "activa" se muestra con un fondo ligeramente más claro y un "<" al lado derecho. El símbolo de cursor "|" parpadea en la posición de entrada. El campo de entrada "Contraseña" se muestra con caracteres rojos tan pronto como se modifica un carácter.

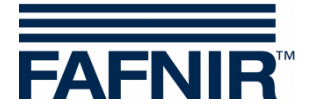

#### Protección de la contraseña para la ventana principal

Esta función permite proteger las funciones de la ventana principal, excepto las funciones "Tanques", "Inicio", "FAFNIR", "Limpieza" y "Modo de operar".

Después de tocar la tecla "Protección de contraseña de la ventana principal", la función de protección de contraseña se puede seleccionar con las teclas de flecha o con "Tocar" (Sí / No), confirmando con la tecla "OK". El ajuste de fábrica es "No".

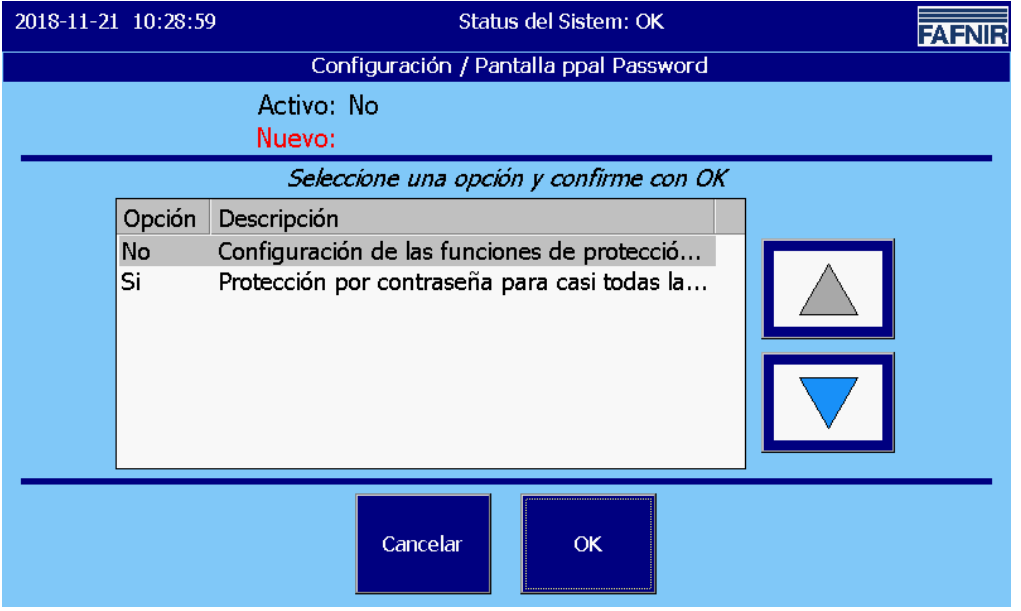

<span id="page-35-0"></span>Figura 25: Contraseña / Protección de contraseña de la ventana principal

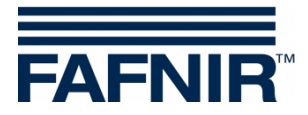

# <span id="page-36-0"></span>**3.1.13 Registro para iniciar sesión**

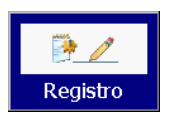

Ventana principal -> Funciones del sistema -> Configuración -> Registro

Esta función se utiliza para configurar registros a largo plazo con VISY-SoftView. Los parámetros de configuración que se establecerán aquí determinan los registros a largo plazo por tiempo controlado para los datos de inventario del tanque, los datos de entrega y las alarmas.

 $\mathbb{R}$ 

*El requisito previo para iniciar sesión es una tarjeta SD con un máximo de 2 GB de memoria, que se conecta a la parte posterior de la computadora integrada ("CUPID"). Para ello, se debe abrir la carcasa de VISY-Command GUI / VISY-View Touch.*

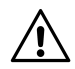

*Después de la instalación, la tarjeta SD debe considerarse como un disco duro incorporado y no debe retirarse mientras dure el tiempo de ejecución del sistema.*

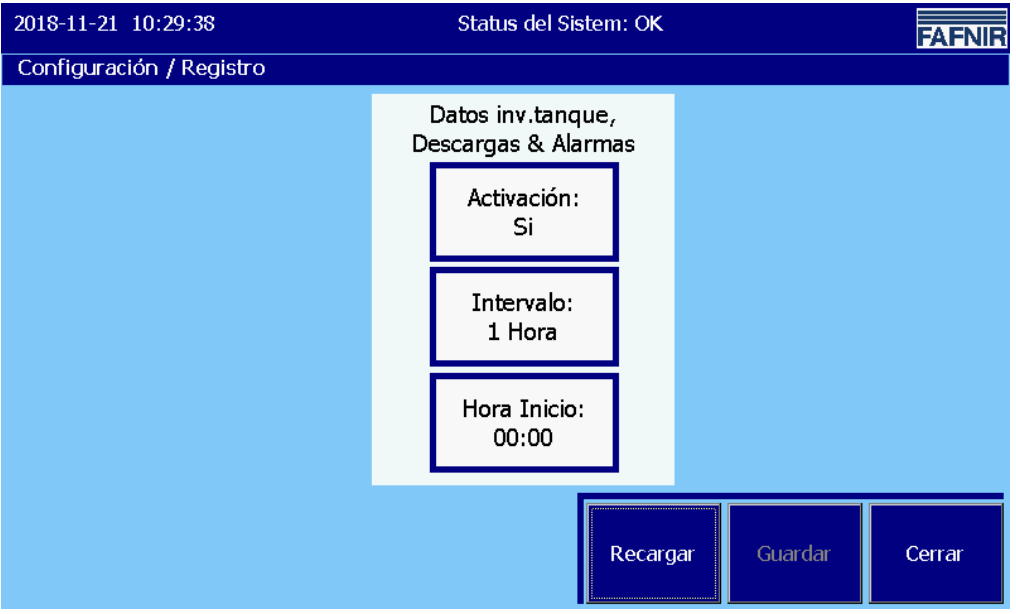

<span id="page-36-1"></span>Figura 26: Registro para iniciar sesión

**Activación:** Activación / desactivación de la grabación temporizada

Intervalo: intervalo de tiempo de los registros

Hora de inicio: Hora de inicio de los intervalos de grabación (cada uno en la hora completa).

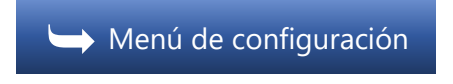

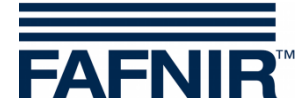

# <span id="page-37-0"></span>**3.1.14 Sistema**

Sistema Ventana principal -> Funciones del sistema -> Configuración -> Sistema

Indicaciones respecto de la identificación del sistema: Denominación, dirección postal

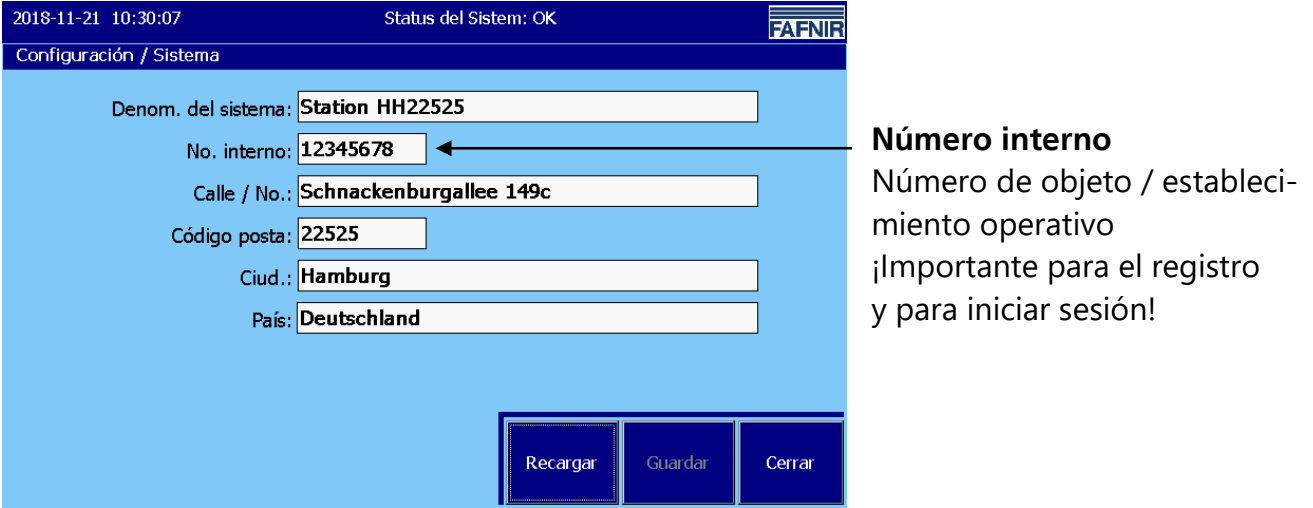

<span id="page-37-1"></span>Figura 27: Indicaciones respecto de la identificación del sistema:

#### Denominación del sistema

Nombre o denominación del objeto (inmueble de la estación de servicios)

#### Número interno (número de objeto / establecimiento operativo)

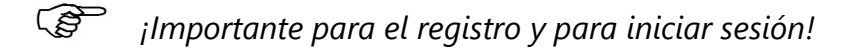

El "No. interno" ingresado aquí sirve para identificar de manera única la estación de servicio y se usa en la función "Registro" y en el libro del separador de aceite, entre otros, como parte del nombre del archivo para los archivos de registro almacenados de manera permanente en la tarjeta SD.

**PER** *Una vez que el valor esté establecido aquí, no debe cambiarse posteriormente.*

#### Dirección postal

Con las indicaciones usuales de

- Calle y número
- Código postal
- Localidad y país

 $\rightarrow$  [Menú de configuración](#page-9-1)

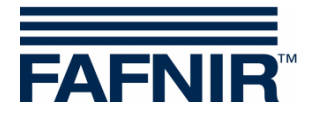

# <span id="page-38-0"></span>**3.1.15 Informes programados**

Report.progr

Ventana principal -> Funciones del sistema -> Configuración -> Report.prog.

Esta función permite habilitar informes en momentos específicos.

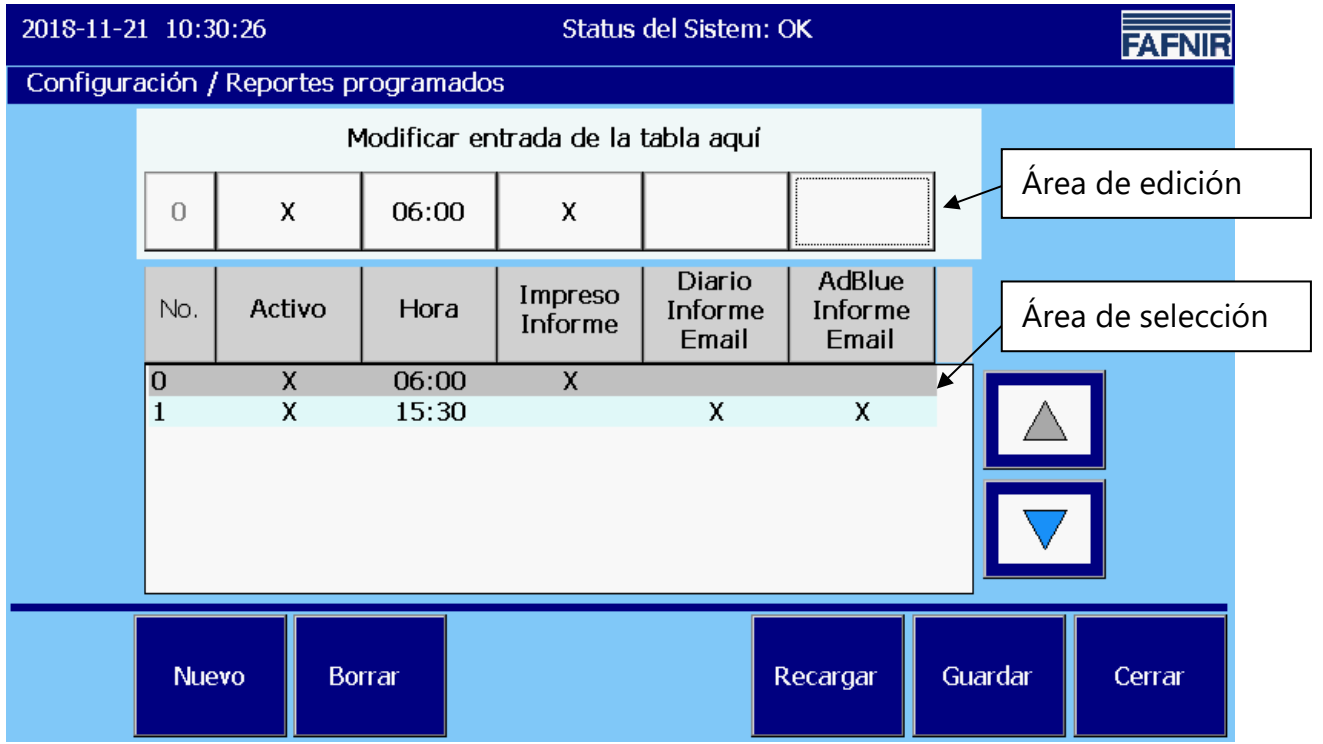

<span id="page-38-1"></span>Figura 28: Informes programados

Existen las siguientes posibilidades para ejecutar los informes.

- Impresión de los informes
- Correos electrónicos de los informes diarios
- Correos electrónicos de informes AdBlue

que pueden ser seleccionados de manera individual o en conjunto para un pedido.

Los pedidos se crean con el botón "Nuevo" y se pueden seleccionar con las teclas de flecha para su edición.

Al tocar los campos del área de edición, los pedidos y los informes se pueden activar (X) o deshabilitar (campo vacío) así como los tiempos establecidos para la ejecución.

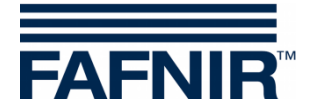

# <span id="page-39-0"></span>**3.1.16 Separador de aceite**

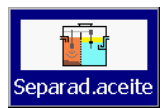

Ventana principal -> Funciones del sistema -> Configuración ->Separador de aceite

Para la utilización del VISY-SoftView como separador de aceites, consulte la siguiente documentación:

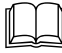

VISY-SoftView Separador de aceite, n.° de art. 350196

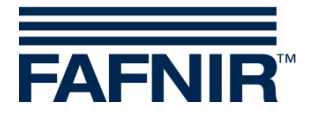

# <span id="page-40-0"></span>**3.1.17 Usuario**

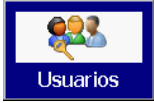

Ventana principal -> Funciones del sistema -> Configuración -> Usuario

La función "Usuario" corresponde al uso de VISY-SoftView con separadores de aceite.

Esta función gestiona a los usuarios que pueden realizar entradas en el diario de operaciones del separador de aceite; consulte la siguiente documentación:

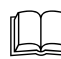

VISY-SoftView Separador de aceite, n.° de art. 350196

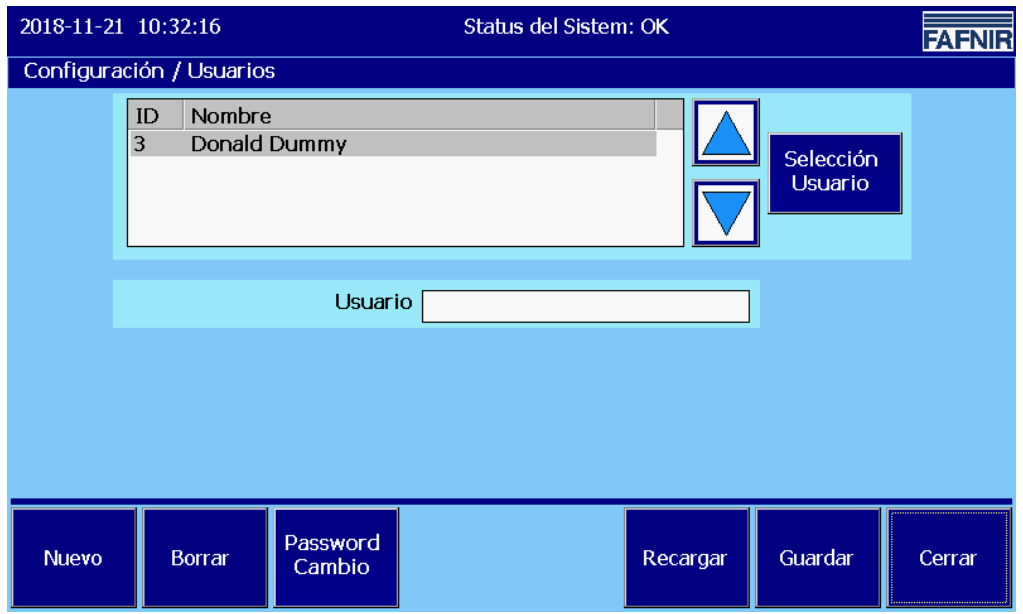

<span id="page-40-1"></span>Figura 29: Usuario

Este menú incluye las siguientes funciones:

- Añadir nuevos usuarios con el botón "Nuevo"
- Eliminar usuarios ya existente con la tecla "Eliminar"
- Modificación de la contraseña de usuario con el botón "Cambiar contraseña"

 $\rightarrow$  [Menú de configuración](#page-9-1)

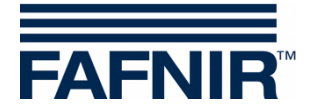

# <span id="page-41-0"></span>**3.1.18 Panel de control**

**Panel Cont** 

Ventana principal -> Funciones del sistema -> Configuración -> Panel de control

Después de presionar el botón "Panel de control", se abre el panel de control de Windows CE.

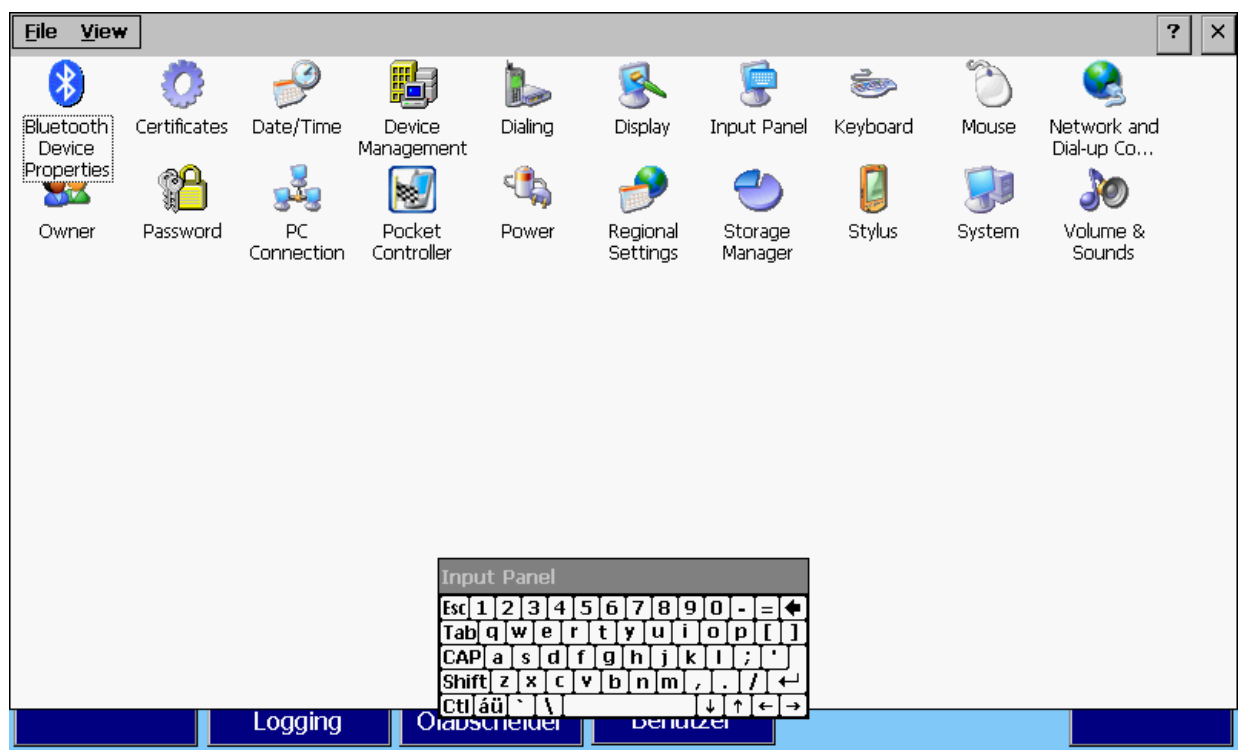

Figura 30: Panel de control de Windows CE

<span id="page-41-1"></span> $/ \mathsf{l} \setminus$ 

*Los parámetros predeterminados de fábrica tienen implicaciones en todo el sistema y no deben cambiarse a menos que se conozcan los efectos.* 

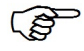

*VISY-SoftView se muestra de nuevo cuando se cierra el "Panel de control" tocando la "X" en la barra de menú.*

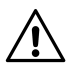

*Las modificaciones del "Panel de control" se deben guardar en el menú de configuración de VISY-SoftView con el "Ctrl. Guardar"*

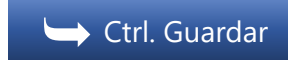

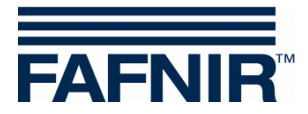

#### <span id="page-42-0"></span>**Nombre de la computadora**

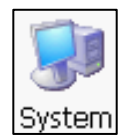

Panel de control > Sistema > Nombre del dispositivo > Nombre del dispositivo

El nombre de la computadora es el nombre de dispositivo definido para la red (Device Name).

El nombre predeterminado puede ser modificado individualmente (sin espacios).

- (1) Abra la ventana "Propiedades del sistema". Para ello, haga doble clic en la tecla "Sistema"
- (2) El nombre de la computadora se ingresa en la pestaña "Nombre del dispositivo" en el campo "Nombre del dispositivo".
- (3) Confirme con OK.

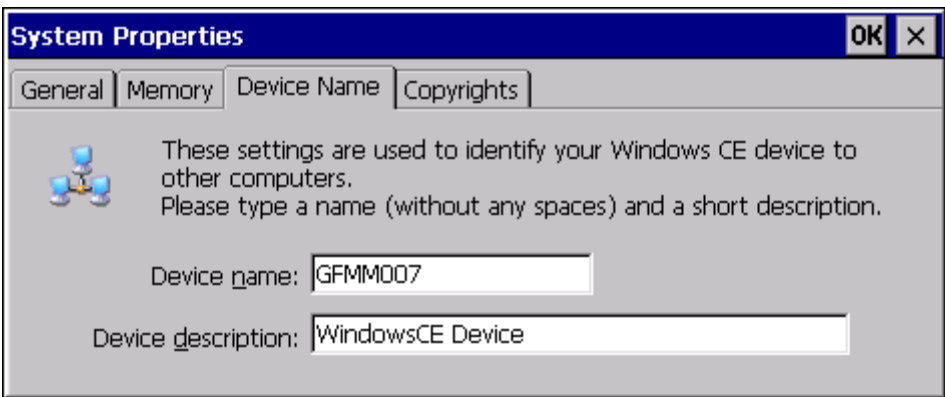

<span id="page-42-1"></span>Figura 31: Propiedades del sistema

 $\mathbb{Q}$ *Confirme la configuración con "OK" en la barra de menú, cierre el panel de control. Para ello, haga clic en la "X" de la barra de menú. Guarde los cambios en el menú de configuración con "Ctrl. Guardar"*

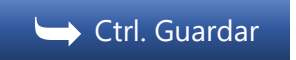

<span id="page-43-0"></span>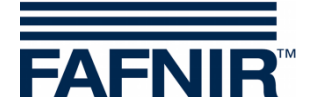

# **Configuraciones de red (configuración de IP)**

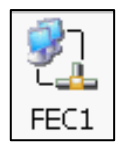

Panel de control > Conexiones de red y de acceso telefónico > FEC1

Para identificar su dispositivo en la red se deben asignar direcciones IP.

Abra el panel de control con un doble clic en "Conexiones de red y acceso telefónico" y luego en "FEC1".

En la ventana "Configuración del controlador Ethernet FEC", seleccione la pestaña "Dirección IP".

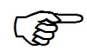

*La dirección IP ingresada aquí (configuración de fábrica) debe ser adaptada a su red.*

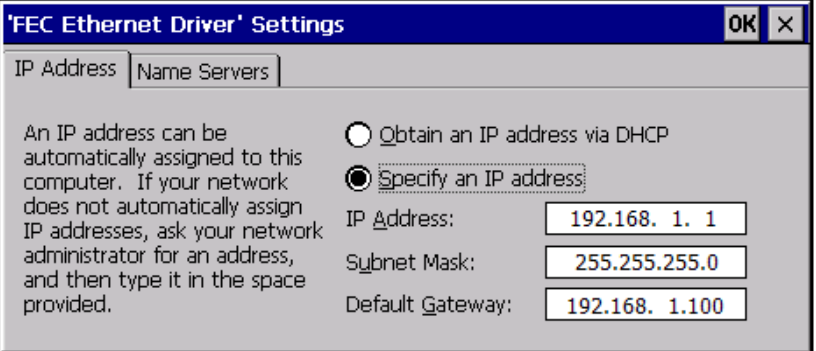

<span id="page-43-1"></span>Figura 32: Configuraciones de red, configuración de IP

 $\mathbb{Q}$ *El ajuste de fábrica se guarda como: Dirección IP 192.168.1.1 Máscara de subred 255.255.255.0 Gateway 192.168.1.100*

Introduzca la dirección IP válida para su red aquí ("Especifique una dirección IP"), o seleccione la asignación automática a través de DHCP ("Obtener una dirección IP a través de DHCP") según la configuración de su enrutador.

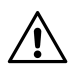

*Su dirección IP generalmente la obtiene de su administrador de red. Las direcciones IP pueden existir solo una vez en la red. Un conflicto de red al asignar la misma dirección IP a más de un sistema en la red puede causar serios problemas de red.*

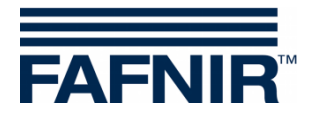

Tarjeta de registro "**Name Servers"**

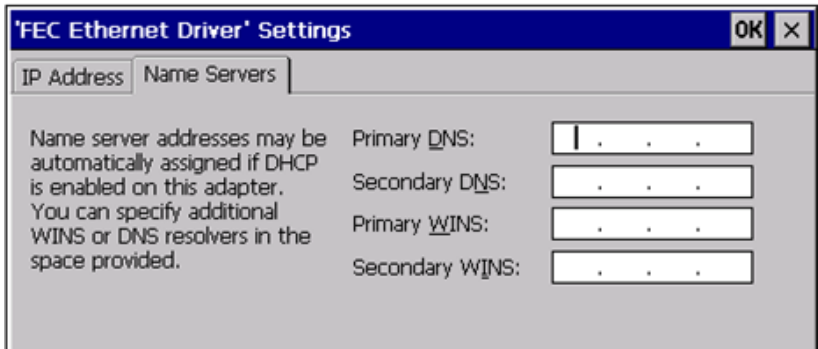

<span id="page-44-0"></span>Figura 33: Configuraciones de red, direcciones de servidores DNS

La pestaña "**Name Servers**" se usa para configurar las direcciones IP de los servidores DNS.

Cuando se utiliza el protocolo DHCP, las direcciones IP de los servidores DNS se asignan automáticamente dado el caso.

En este campo de entrada se pueden ingresar más direcciones de servidor DNS.

**PER** *Confirme la configuración con "OK" en la barra de menú, cierre el panel de control. Para ello, haga clic en la "X" de la barra de menú. Guarde los cambios en el menú de configuración con "Ctrl. Guardar"*

⮩[Ctrl. Guardar](#page-47-0)

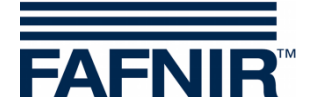

# <span id="page-45-0"></span>**Apagar la luz de fondo**

 $\mathbb{Q}$ 

*De forma predeterminada, la luz de fondo está encendida.*

La luz de fondo se puede apagar automáticamente en el modo de espera. Para ello, son necesarios los siguientes ajustes:

- (1) Con un doble clic en el botón "Power" (alimentación) se abre la ventana "Power Properties" (propiedades de alimentación)
- (2) En la tarjeta de registro "Schemes" (esquema), se ingresa el tiempo para cambiar al modo de espera. Realice los siguientes ingresos:
- "AC Power" (Alimentación AC) en el campo "Power Scheme" (Esquema de alimentación)
- Tiempo deseado en el campo "Switch state to User Idle" (cambiar estado a Usuario inactivo) (Stand-by del usuario)
- "Never" (nunca) en el campo "Switch state to System Idle" (cambiar estado a Sistema inactivo)
- "Never" (nunca) en el campo "Switch state to Suspend" (cambiar estado a suspensión)

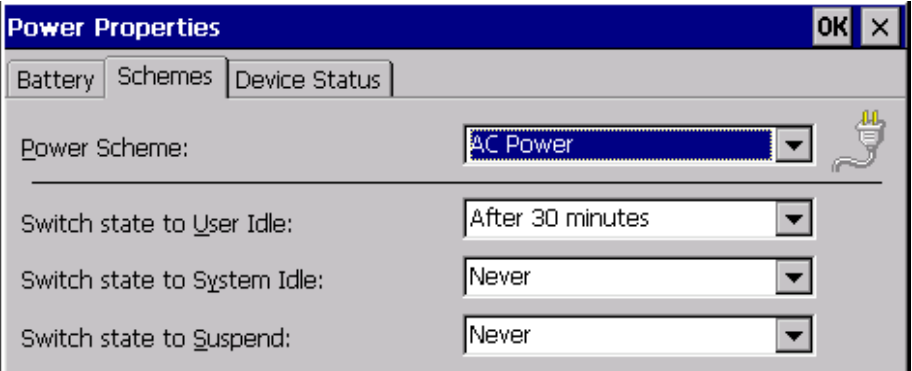

<span id="page-45-1"></span>Figura 34: Ajustes del modo de ahorro de energía

- (3) Confirme con OK.
- (4) Con un doble clic en el botón "Pantalla" se abre la ventana "Propiedades de la pantalla"
- (5) En la tarjeta de registro "Backlight" (luz de fondo) se activa y selecciona el tiempo para la desactivación automática de la iluminación de fondo en el modo de espera. Realice los siguientes ajustes:
	- Marque la operación deseada: "Automatically turn off backlight ..." (apagar la luz de fondo en forma automática) en modo de batería y / o funcionamiento de la red

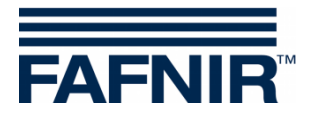

- Seleccione el tiempo deseado después del cual la pantalla debería apagarse ("Turn off after ...").
- (6) Confirme con "OK" y guarde las modificaciones en el menú de configuración de VISY-SoftView con
- (7) [Control](#page-46-0)

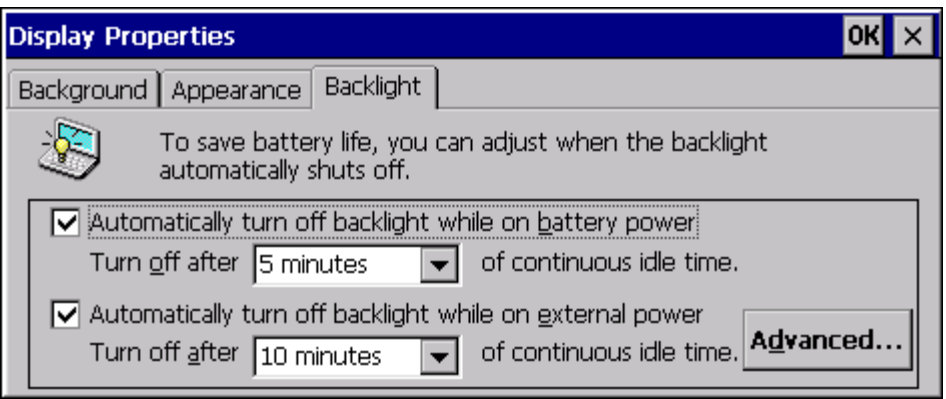

<span id="page-46-1"></span>Figura 35: Ajustes de pantalla - Iluminación (apagada)

 $\mathbb{G}$ *Si el dispositivo está ahora en modo de espera durante 40 minutos (como en el ejemplo 30 min + 10 min), la iluminación de fondo se apaga automáticamente. La iluminación vuelve a encenderse automáticamente cuando se presiona el monitor de pantalla táctil, o con las señales del sensor USB (visualización CCC).*

 $\mathbb{Q}$ 

*Confirme la configuración con "OK" en la barra de menú, cierre el panel de control. Para ello, haga clic en la "X" de la barra de menú.* 

<span id="page-46-0"></span>*Guarde los cambios en el menú de configuración con "Ctrl. Guardar".*

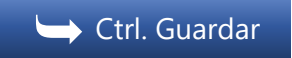

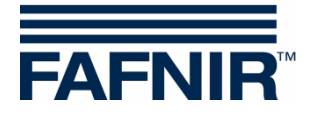

# <span id="page-47-0"></span>**3.1.19 Control Guardar**

Ctrl. Guardar

Ventana principal -> Funciones del sistema -> Configuración -> Ctrl. Guardar

Esta función se utiliza para guardar de forma permanente las configuraciones realizadas en el Panel de control. Las modificaciones no guardadas se perderán la próxima vez que se reinicie el módulo de visualización.

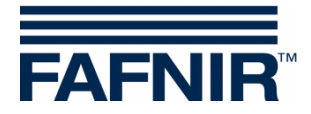

# <span id="page-48-0"></span>**4 Índice de figuras**

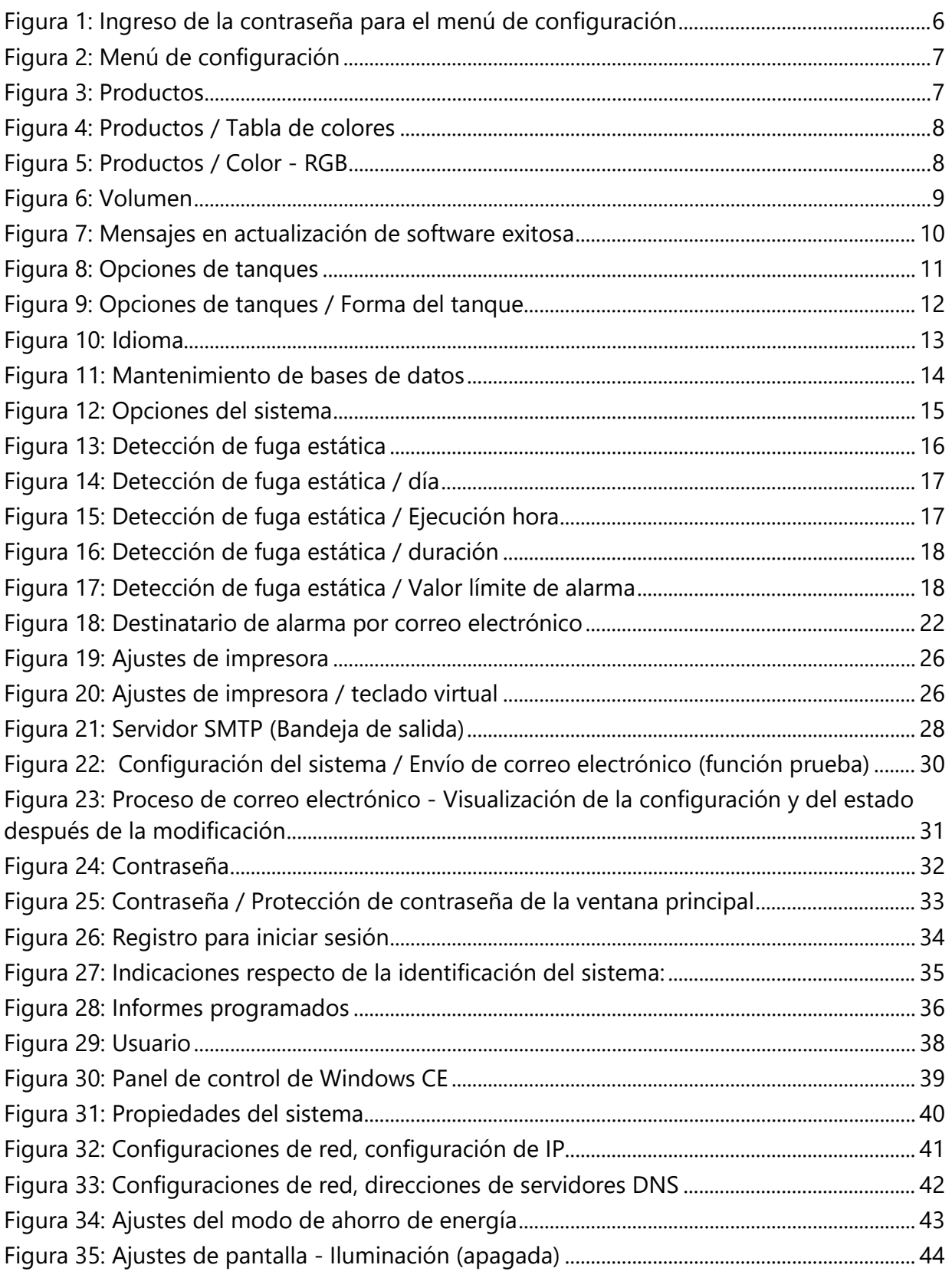

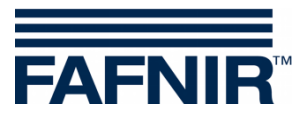

Página en blanco

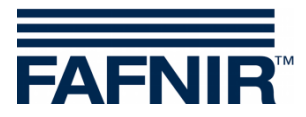

Página en blanco

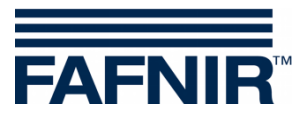

FAFNIR GmbH Schnackenburgallee 149 c 22525 Hamburgo, Alemania Tel.: +49 / 40 / 39 82 07–0 E-mail: info@fafnir.com Web: www.fafnir.com